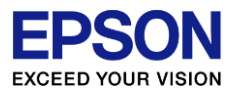

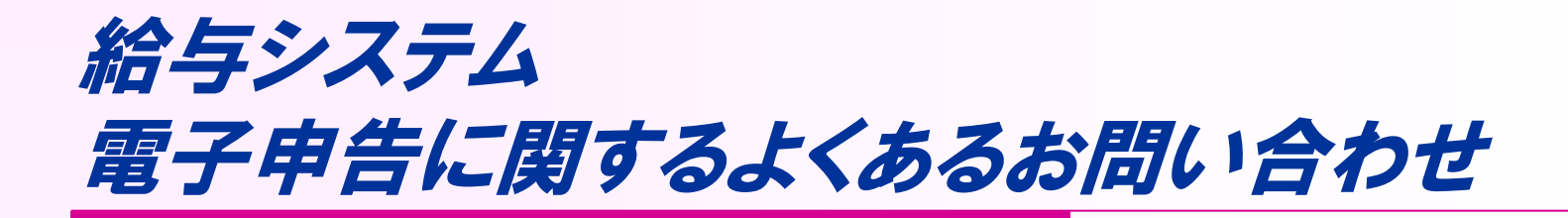

電子申告に関してお客様から多く寄せられるご質問について ご説明いたします。

(画面は、一部を除き給与応援Superの画面で説明いたします。 適宜読み替えていただきますようお願い致します)実際の送信や 電子申告システムでの操作については、電子申告システムの マニュアル等をご参照ください。

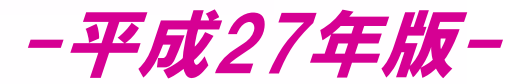

## 2016.1.5版

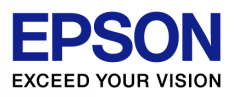

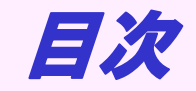

#### 確認したい項目の場所でクリックしてください。

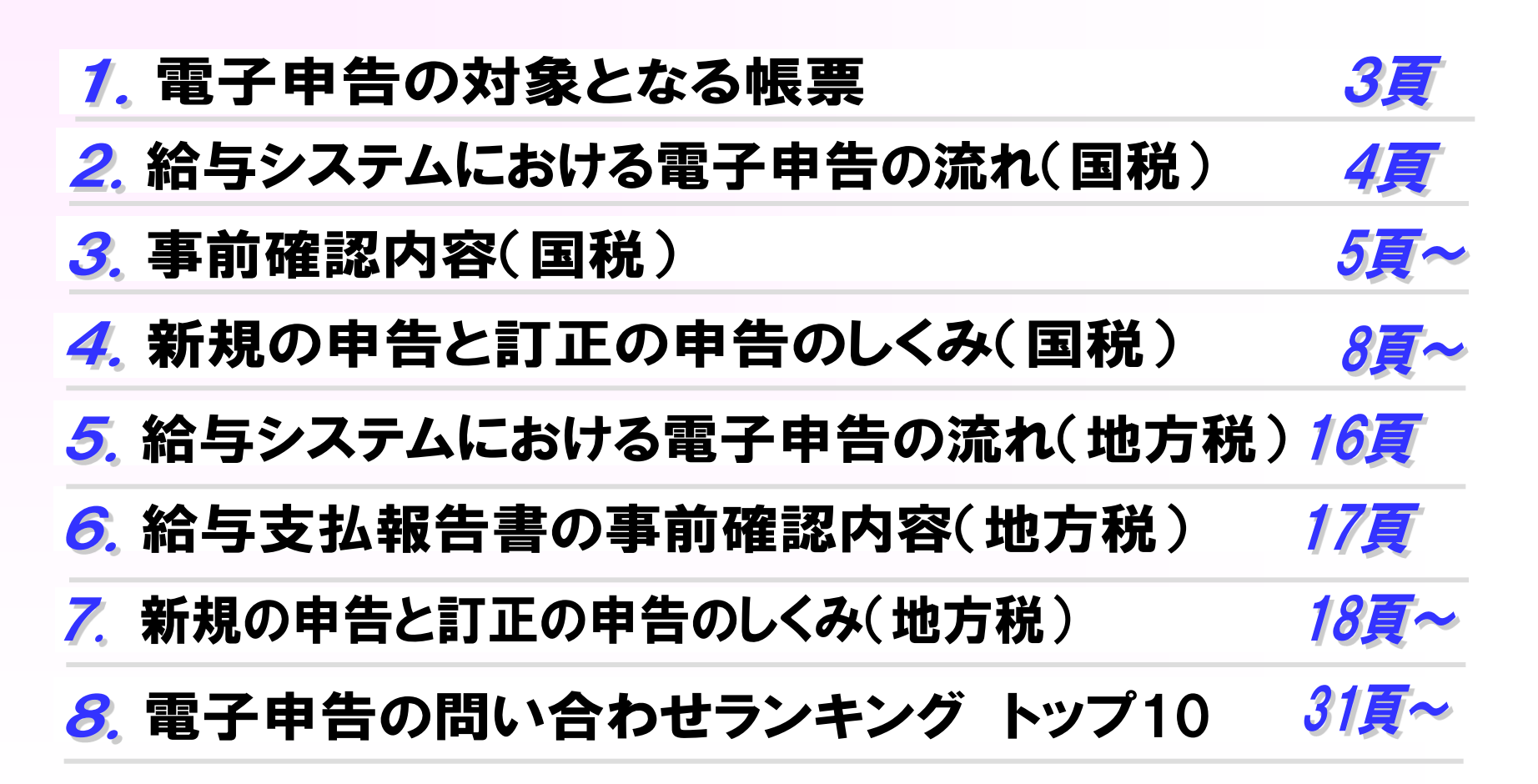

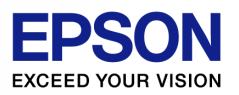

# 電子申告の対象となる帳票

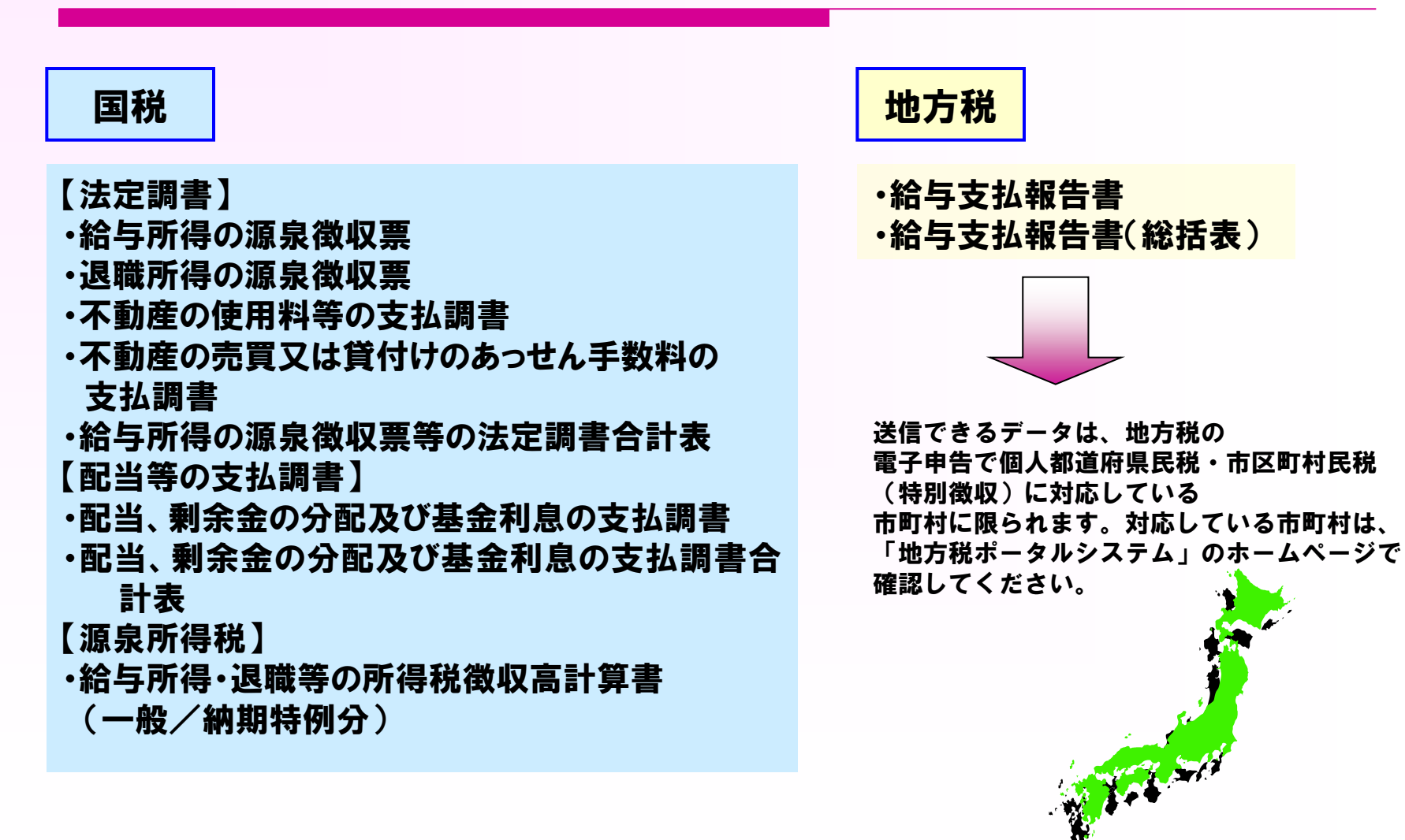

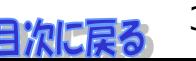

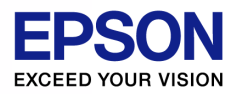

# 給与システムにおける電子申告の流れ(国税)

# 【Step1】 帳票の作成

1.給与システムで、法定調書、配当の支払調書、 所得税徴収高計算書を作成します

## 【Step2】 電子申告用データの作成

2.ファイルから検索(手動連動)の場合、給与システム で電子申告に対応している帳票のデータを作成しま す。自動連動の場合、処理を行う必要はありません。

## 【Step3】 申告データの取り込み

3.電子申告システムで、法定調書、配当の支払調書、 所得税徴収高計算書の申告用データを取り込みます。

【Step4】 e-Tax(受付システム)への送信

4.電子申告システムで、 3で取り込んだ電子申告用 データをe-Tax(受付システム)に送信します。

自動連動と手動連動

#### ●自動連動

電子申告システムだけの操作で作業が完了します。 電子申告応援と給与応援Superが共にネットワーク版 であることが条件です。

#### ●ファイルから検索(手動連動)

給与システムで電子申告用のファイルを作成し、 保存しておく必要があります。電子申告システム側で は、そのファイルを指定して使用します。

給与システムと電子申告システムを別のコンピュータで 運用している場合などは手動連動で行います。

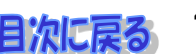

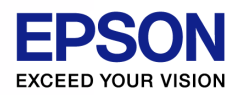

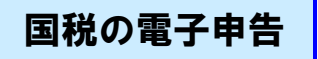

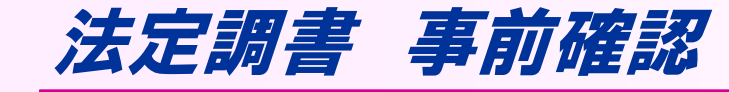

まずは、ここをチェックしてみましょう。

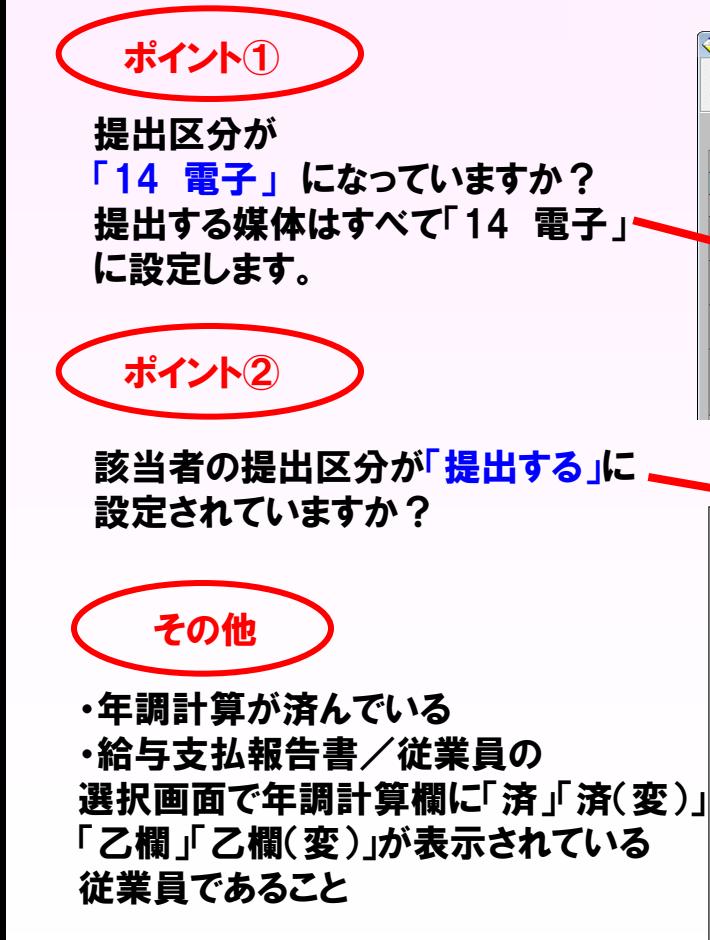

支払調書タブ → 給与所得の源泉徴収等の法定調書合計表

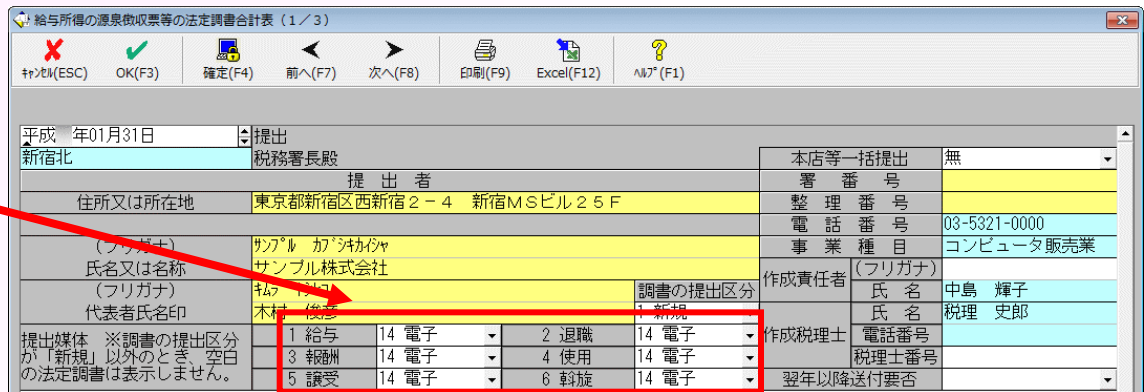

#### 年末調整タブ → 給与支払報告書/源泉徴収票

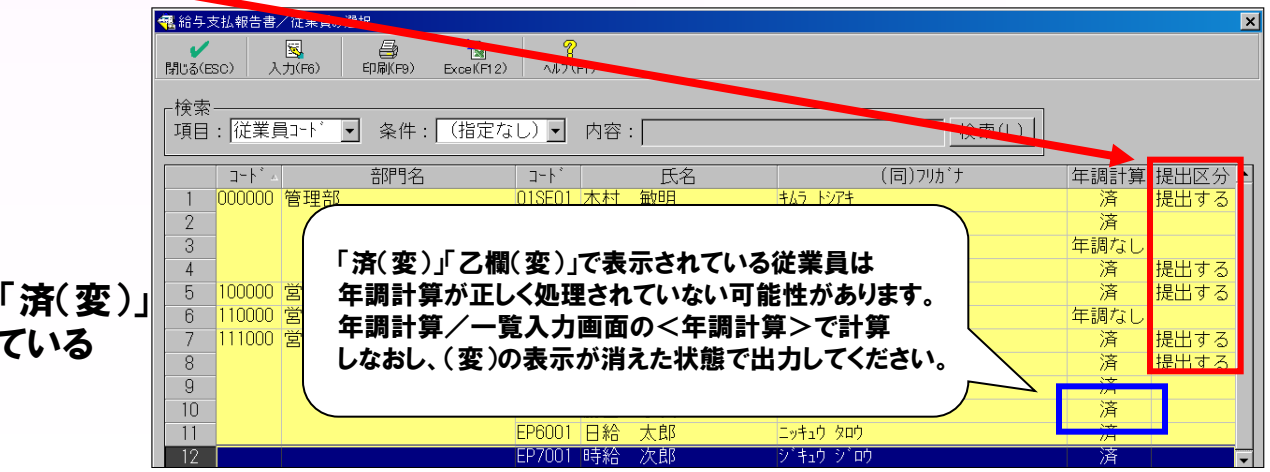

(C) EPSON SALES JAPAN CORPORATION , All rights reserved.2015 5

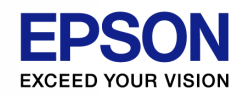

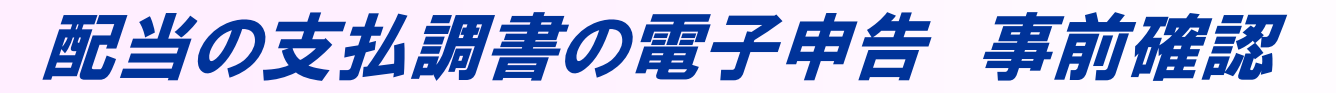

### 年調合併データでは、配当支払調書の電子申告用ファイルは作成できません。

#### 基本的にはP5、P10の考え方がベースになります。

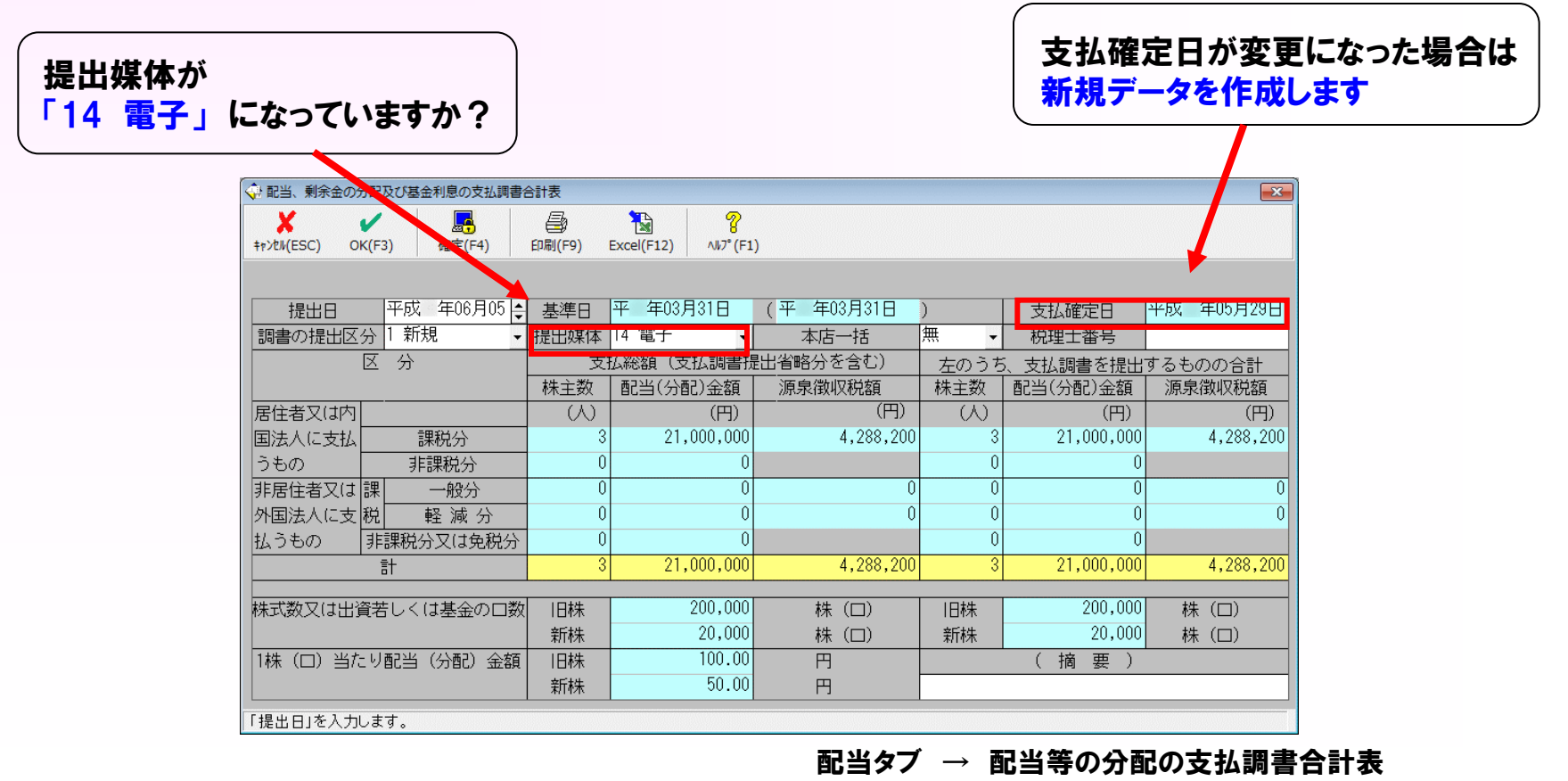

(C) EPSON SALES JAPAN CORPORATION, All rights reserved.2015 6 and the set of the set of the set of the set of the set of the set of the set of the set of the set of the set of the set of the set of the set of the set of t

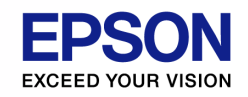

# 所得税徴収高計算書(源泉所得税) 事前確認

### 年調合併データでは、所得税徴収高計算書の電子申告用ファイルは作成できません。

### 所得税徴収高計算書には、「新規」、「訂正」の区分はありません。

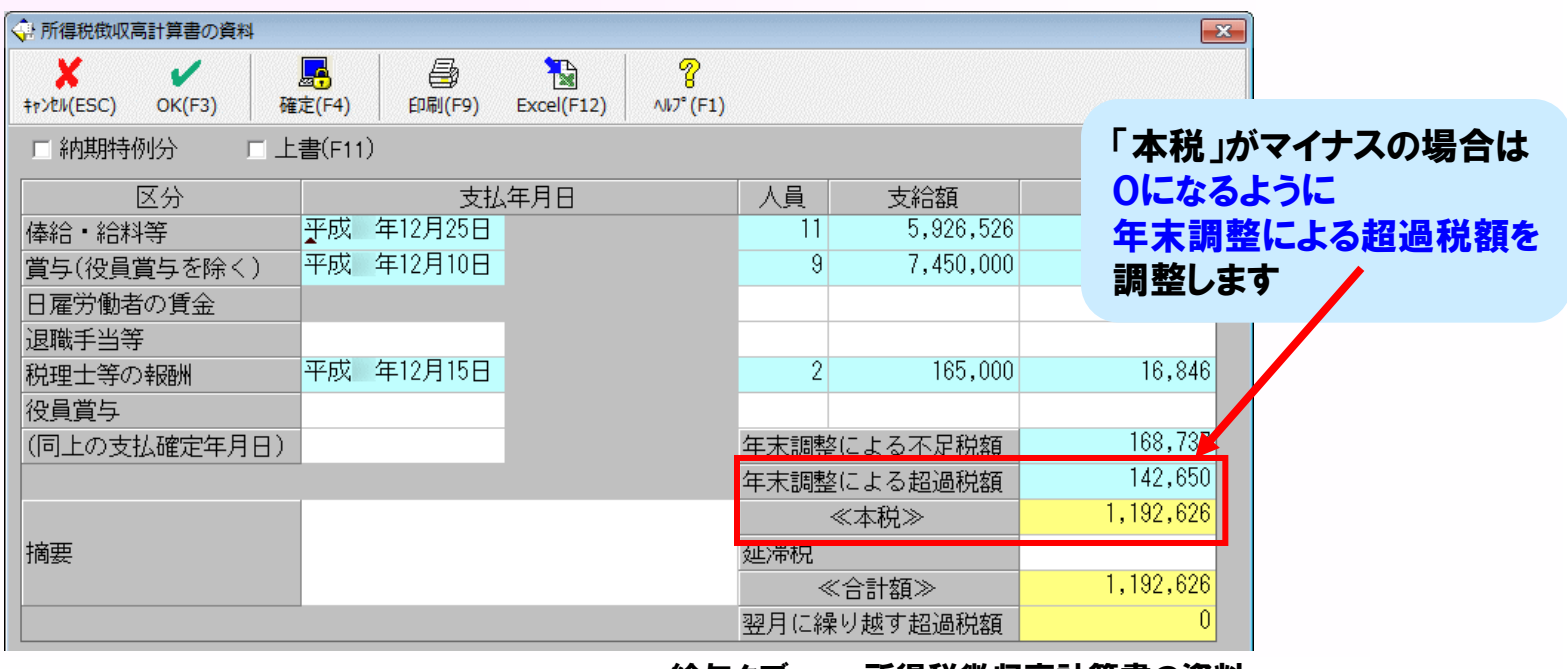

給与タブ → 所得税徴収高計算書の資料

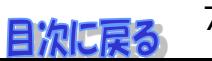

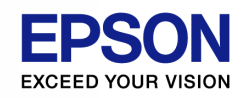

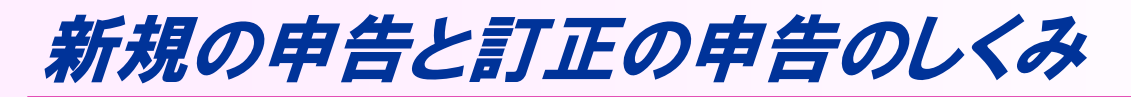

法定調書のファイル出力では、「新規」または「訂正」であることを区別して 処理が行われます。

#### 新規

「新規」は最初の電子申告のことです。電子申告用ファイルを送信し、 受付システム(e-Tax)から受付結果が届いたら、次の電子申告用 ファイル出力では「訂正」となります。受付結果が届くまでは「新規」の 扱いです。

P5の通り、提出媒体を「14 電子」 に設定してからファイル出力をして ください。新規送信後、提出媒体 のみを「14 電子」に変更して訂正 データを作成しようとしても、正しく 自動判定することはできません。

#### 訂正

「訂正」は2回目以降の電子申告のことをいいます。「新規」の電子申告に 誤りがあった場合に、「訂正」の電子申告を行います。受付結果システム から受付結果が届いたら、以後の電子申告は「訂正」です。 受付結果は電子申告用ファイルを出力するシステムが指定するフォルダー に登録(更新)されている必要があります。

新規の場合と同様、訂正用の電子 申告用ファイル出力を行う法定調書 は、法定調書合計表で提出媒体を 「14 電子」に設定してからファイル 出力をしてください。 「14 電子」以外を設定して訂正データ を作成した場合、対象の法定調書は 自動判定の対象に含まれません。

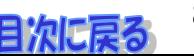

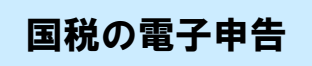

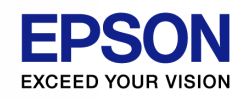

法定調書 電子申告用ファイル出力(新規、手動連動)

ここでは新規データの作成手順について確認します。(手動連動の場合のみ)

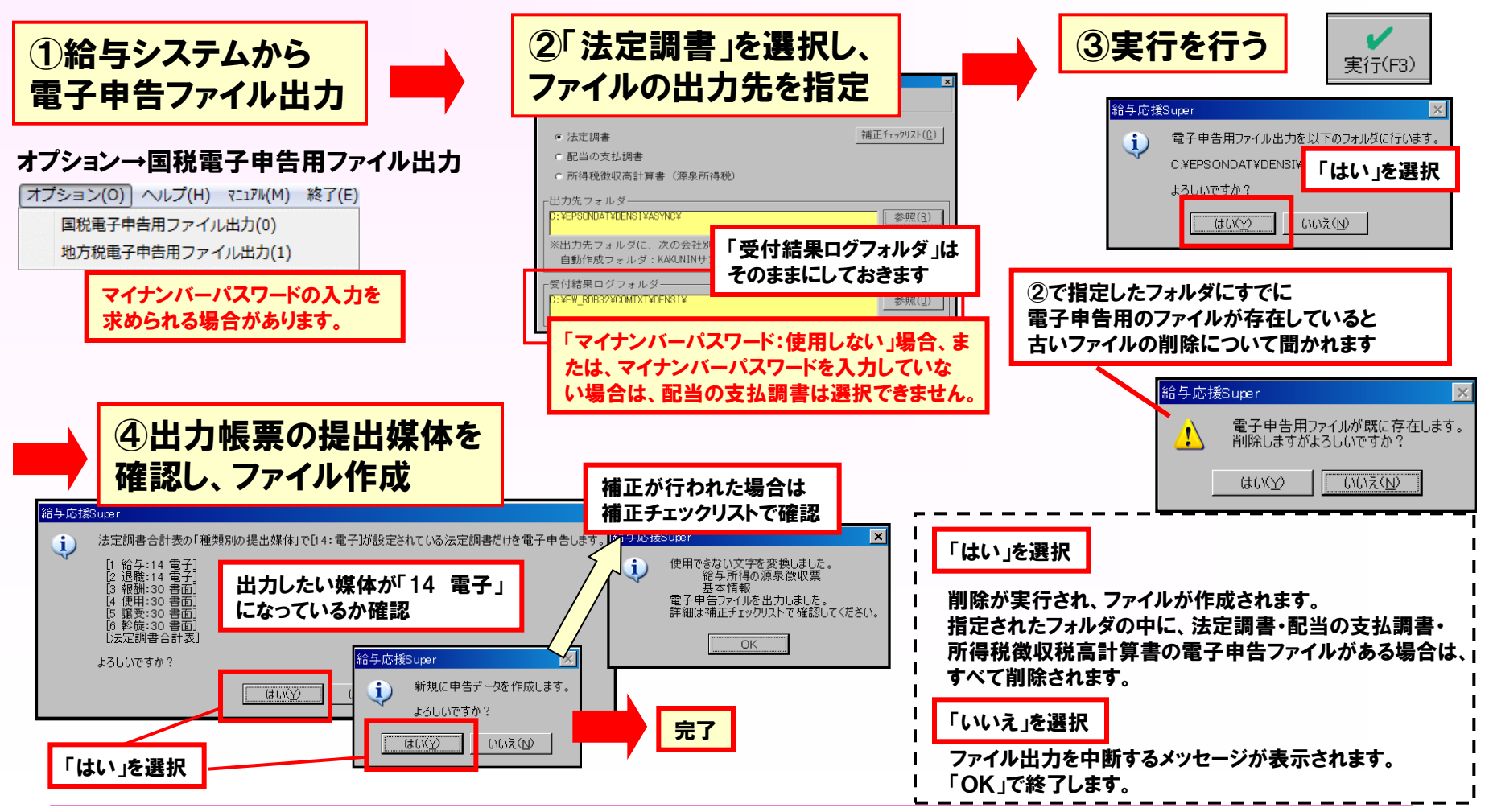

(C) EPSON SALES JAPAN CORPORATION, All rights reserved.2015  $\frac{1}{2}$ 

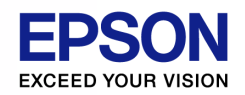

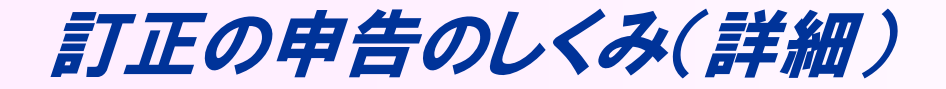

訂正についてもう少し詳しく見ていきましょう。訂正は、主に3つの場合を指します。

### ①法定調書の訂正を伴う場合

提出区分「提出する」の法定調書を無効、訂正、追加した場合は、前回電子申告したときの差分をシステムが自動判定して 無効、訂正、追加の電子申告用ファイル(法定調書および法定調書合計表)を作成します。

#### ②法定調書合計表のみの訂正をする場合

提出区分「提出しない」の法定調書を無効、訂正、追加した場合や、法定調書合計表の内容のみを訂正した場合は、法定調書 合計表のみを訂正データとして作成します。この場合、システムで自動判定は行わず、法定調書合計表に登録されている内容を そのまま電子申告用ファイルとして出力します。

#### ③訂正の電子申告を2回送信する必要がある場合

訂正した法定調書に、提出区分が「提出する」と「提出しない」法定調書が混在する場合は、電子申告用ファイルの法定調書 合計表に「提出しない」法定調書の訂正分を正しく反映することが出来ません。

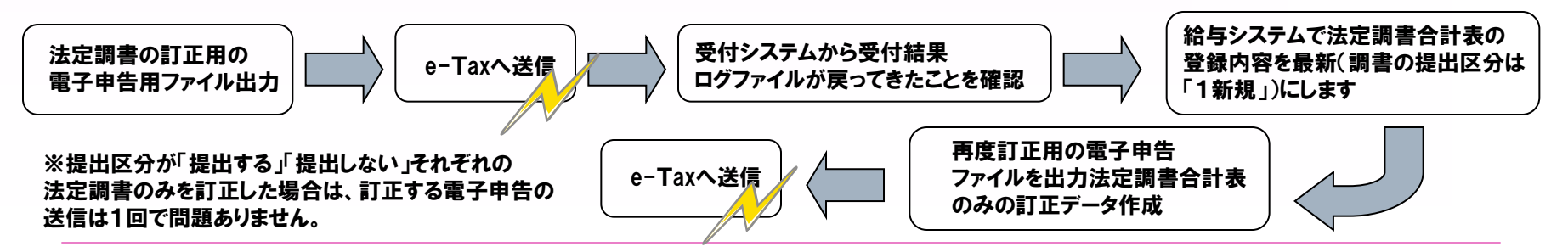

(C) EPSON SALES JAPAN CORPORATION, All rights reserved.2015 10 and the set of the set of the set of the set of the set of the set of the set of the set of the set of the set of the set of the set of the set of the set of

#### 国税の電子申告

# 訂正データの作成①

ここでは訂正データの作成手順について確認します。

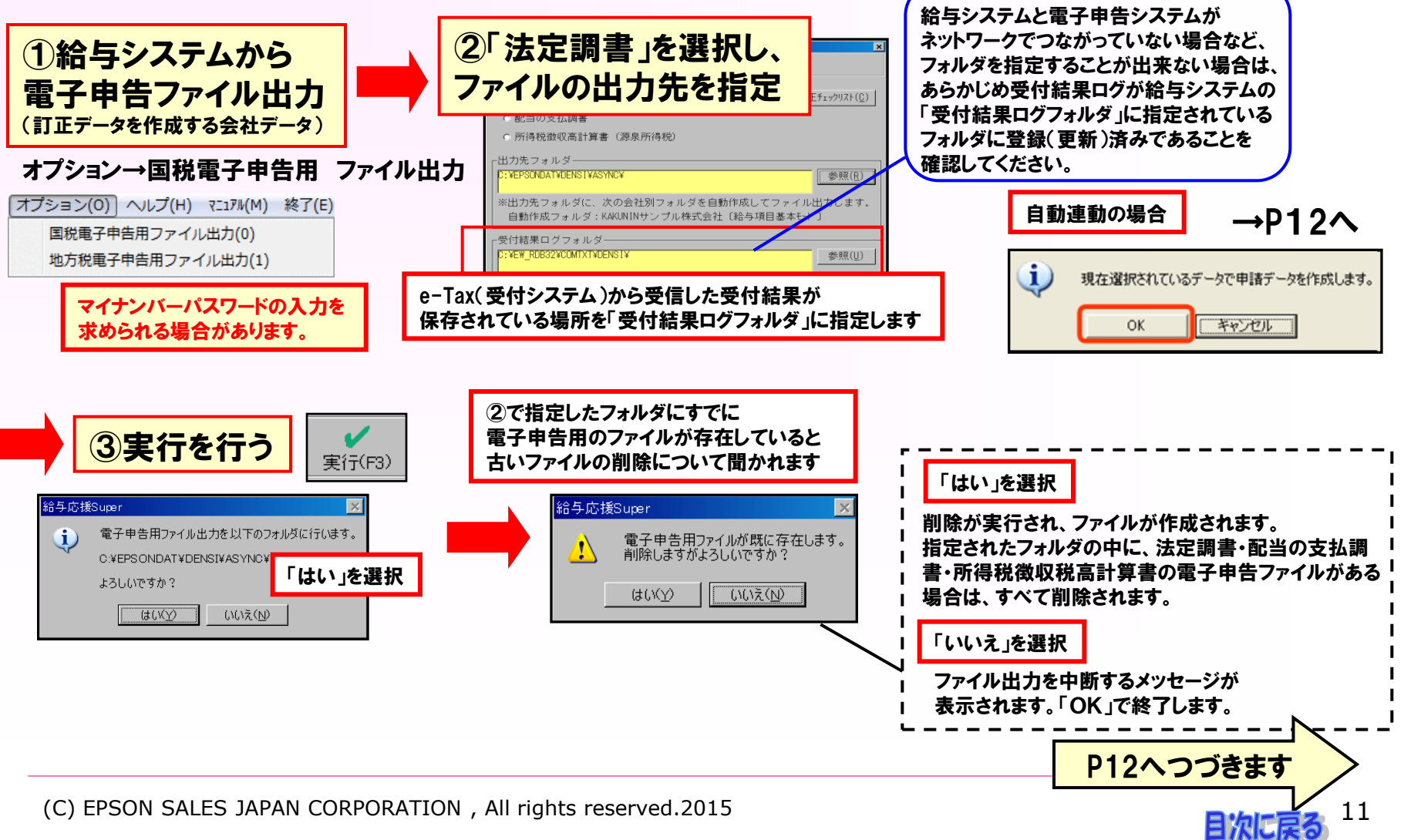

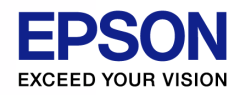

# 訂正データの作成②

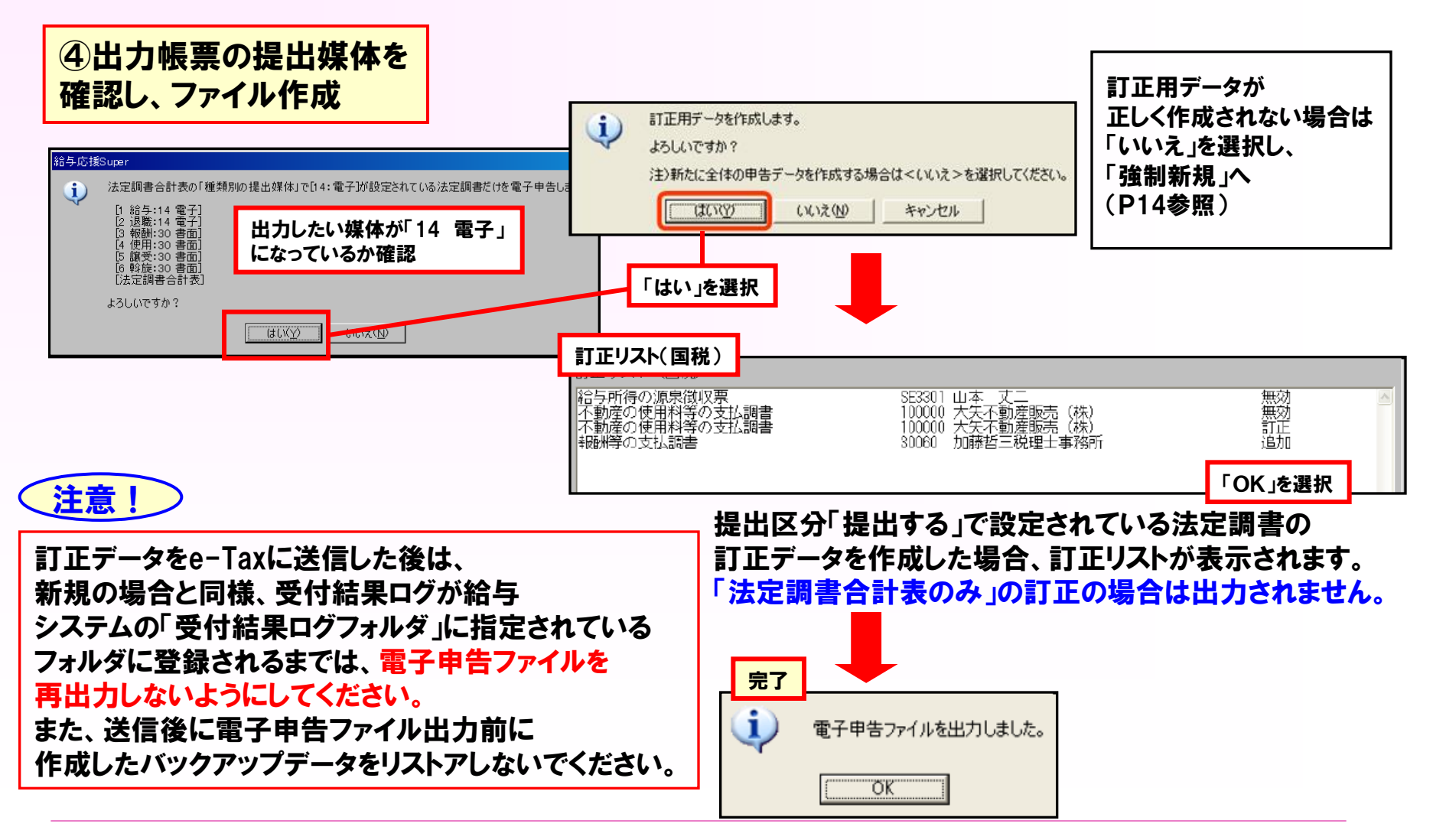

(C) EPSON SALES JAPAN CORPORATION, All rights reserved.2015 12

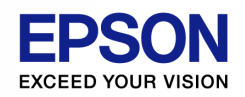

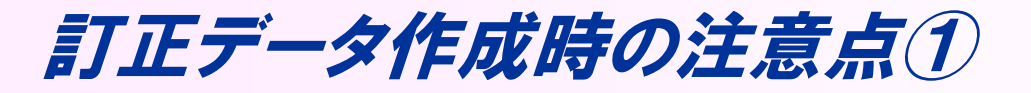

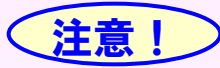

① 受付結果ログが登録(更新)されない状態で、電子申告用ファイルを出力しないでください

新規データをe-Taxに送信した後は、受付結果ログが給与システムの「受付結果ログフォルダ」 に指定されているフォルダに登録されるまでは、電子申告用ファイルを出力しないようにして ください。

受付結果ログが登録される前に、電子申告用ファイルを再出力してしまうと・・・?

その後、受付結果ログを正しく登録(更新)しなおしても、訂正データを正しく作成することが できません。この状態で、訂正データを作成すると提出区分が「提出する」で設定されている 法定調書がすべて「追加」で作成されます。

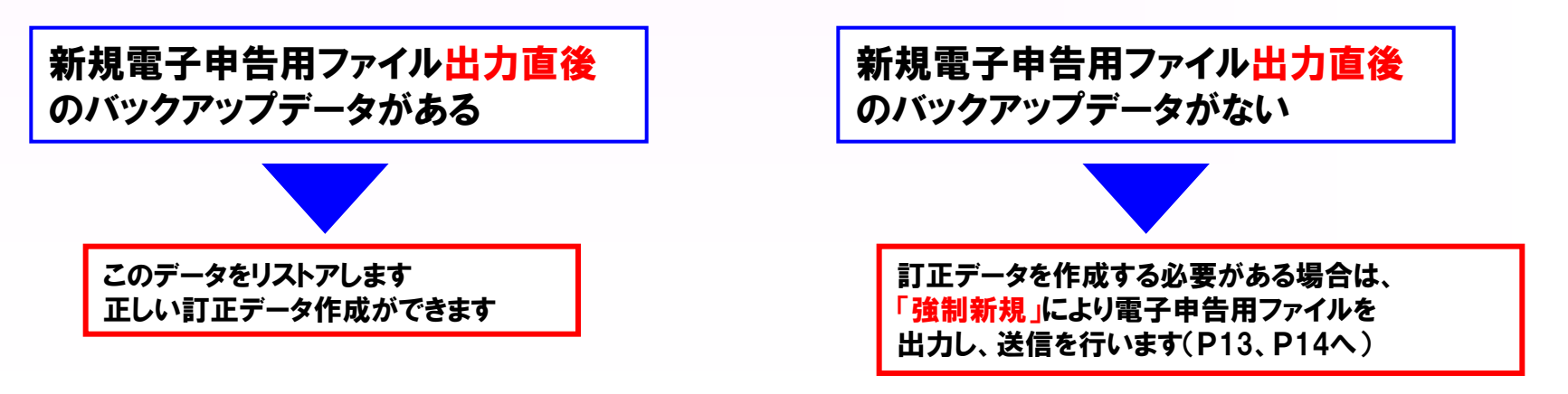

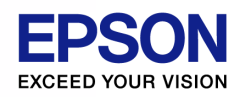

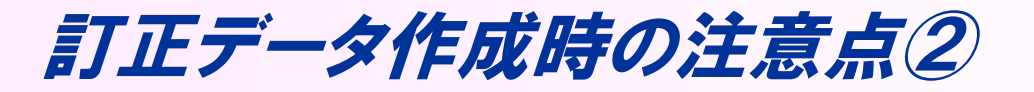

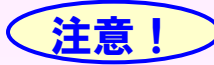

② 電子申告用ファイルを出力する前のバックアップデータをリストアしないでください

送信後に、電子申告用ファイル出力前に作成したバックアップデータをリストアしないでください。

## リストアしようとすると・・・?

以下のようなメッセージが表示されます

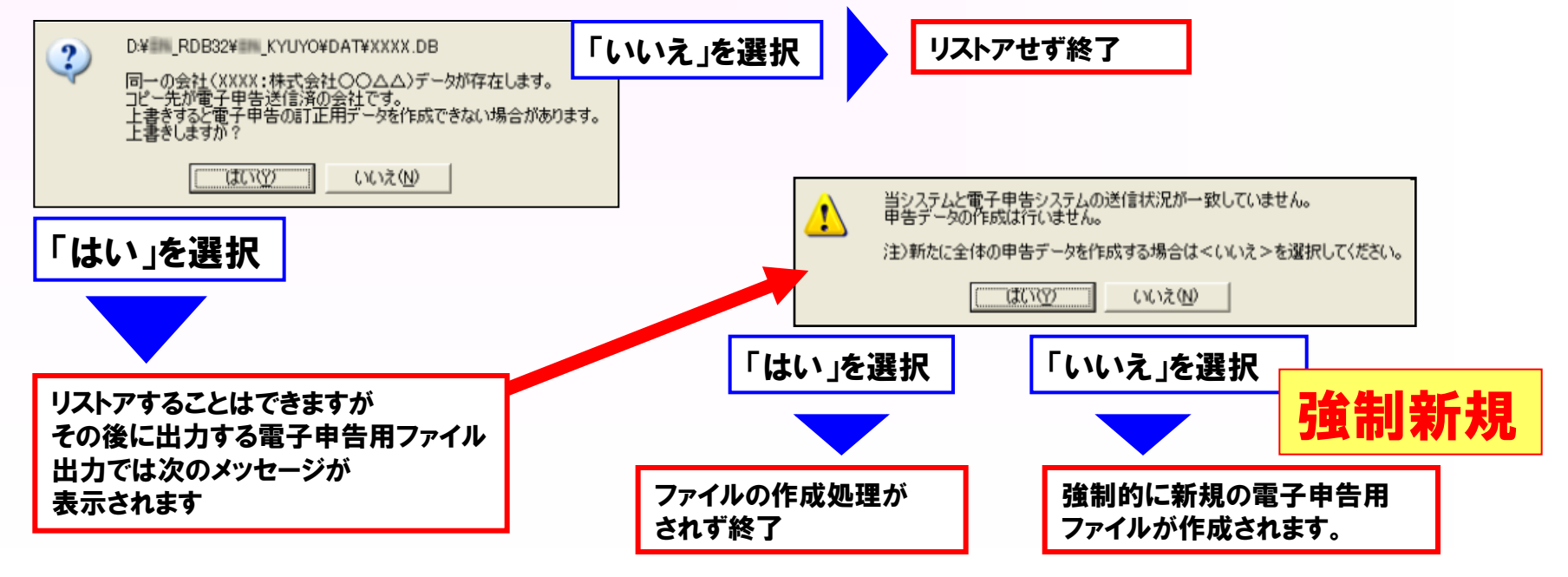

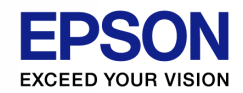

訂正データ 強制新規データの作成について

以下のメッセージが表示された場合、強制新規のデータを作成することができます。 送信した後に新規で送りなおしたい場合や、訂正データが正しく作成できない場合に使用します。

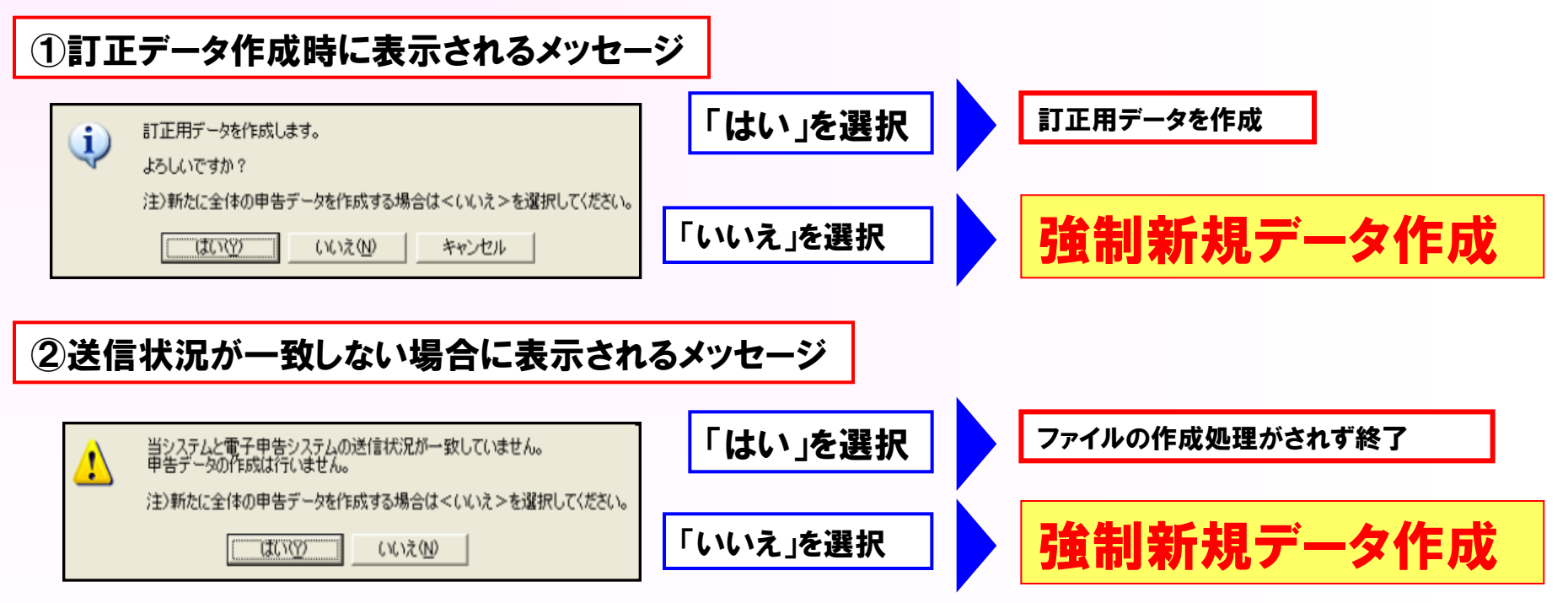

法定調書、法定調書合計表は「新規」で作成される電子申告用ファイルと同様のファイルが 作成されます。(法定調書合計表の調書の提出区分は「1(新規)」が自動設定されます。 システムでは、これを 「強制新規 」といいます。 強制新規で作成したファイルをe-Taxへ送信 しなかった場合も、その後の処理で訂正データを正しく作成することができません。

(C) EPSON SALES JAPAN CORPORATION, All rights reserved.2015 15 and the set of the set of the set of the set of the set of the set of the set of the set of the set of the set of the set of the set of the set of the set of

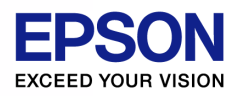

# 給与システムにおける電子申告の流れ(地方税)

### 【Step1】 帳票の作成

1.給与システムで、給与支払報告書、給与支払報告書(総括表) を作成します。

### 【Step2】 地方税電子申告用項目の入力

2.地方税の電子申告に必要な項目を入力します。

#### 【Step3】 電子申告用データの作成

3.「ファイルから検索」の場合、給与システムで電子申告用データ を作成します。給与システムで作成した帳票のうち、給与システ ムで地方税の電子申告に対応している帳票のデータを作成しま す。自動連動の場合は不要な処理です。

#### 【Step4】 申告データの取り込み

4.電子申告システムで、給与支払報告書、給与支払報告書(統括 表)の申告用データを取り込みます。

#### 【Step5】 地方税ポータルセンタへの送信

5.電子申告システムで、4で取り込んだ電子申告用データを地方税 ポータルセンタに送信します。電子申告に対応した市町村のデータのみ 送信ができますので、対象外のデータは従来どおりの方法で申告します。 自動連動と手動連動

#### ●自動連動

電子申告システムだけの操作で作業が完了します。 電子申告応援と給与応援Superが共にネットワーク版 であることが条件です。

#### ●ファイルから検索(手動連動)

給与システムで電子申告用のファイルを作成し、 保存しておく必要があります。電子申告システム側で は、そのファイルを指定して使用します。

給与システムと電子申告システムを別のコンピュータで 運用している場合などは手動連動で行います。

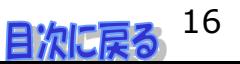

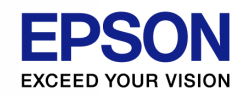

# 給与支払報告書の事前確認

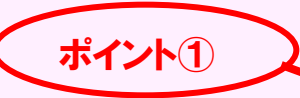

**▲ イント① イントの 年調計算は済んでいますか?年調計算の欄は「済」「済(変)」**<br>ポイント① インターのインターのスターのサイトを示すから、ポキティカイハナイか? 「年調なし」「乙欄」「乙欄(変)」が表示されていますか?

年末調整タブ → 給与支払報告書/源泉徴収票

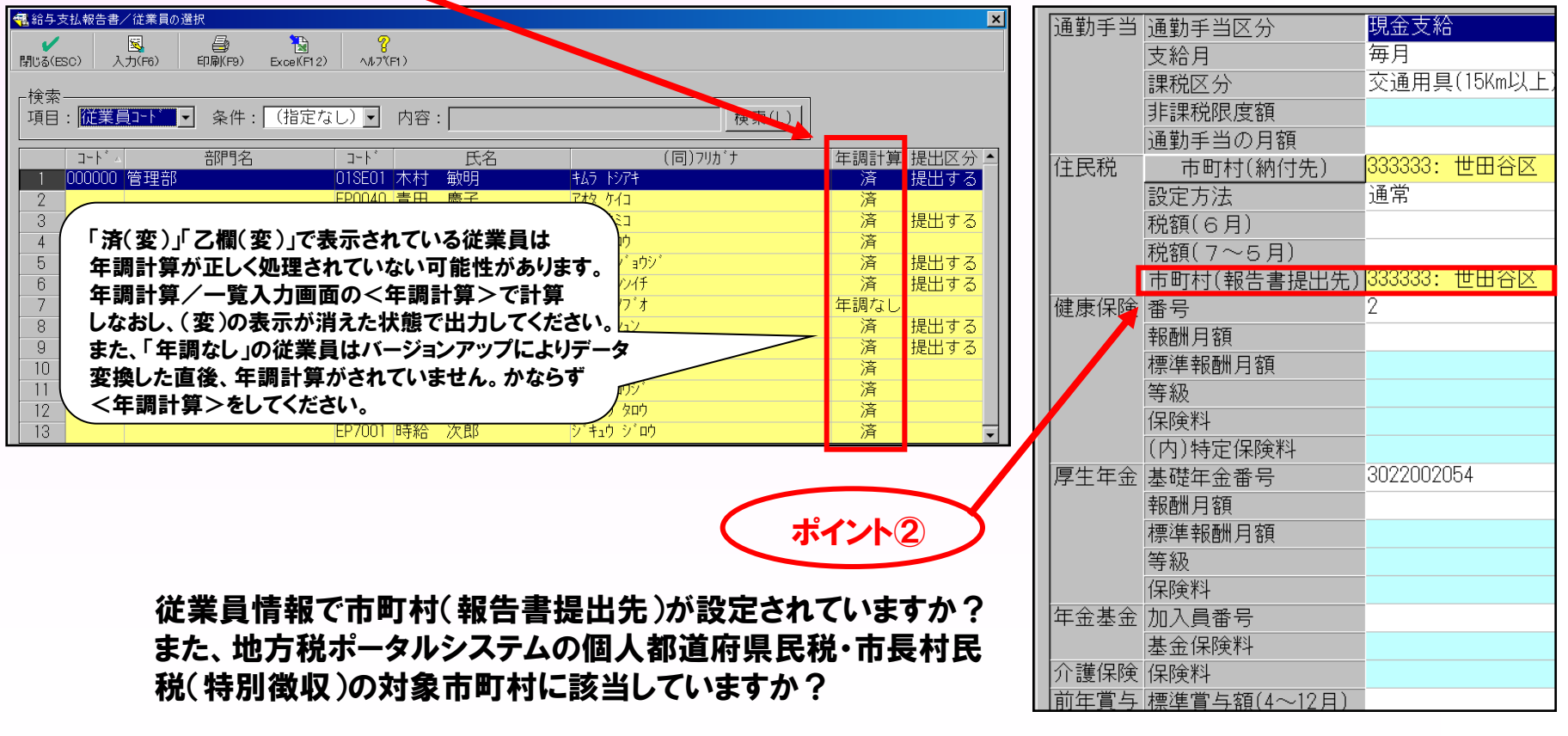

設定タブ → 従業員(個別入力) → 通勤・住民・社保タブ

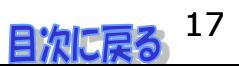

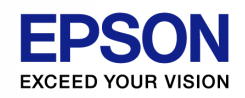

# 新規の申告と訂正の申告のしくみ

給与支払報告書の電子申告ファイル出力では、「新規」または「訂正」であることを区別して処理が行われます。

#### 新規

「新規」は最初の電子申告のことです。電子申告用ファイルを送信し、 地方税ポータルセンタから受付結果が届いたら、次の電子申告用 ファイル出力では「訂正」となります。受付結果が届くまでは「新規」の 扱いです。

「新規」では、選択した市町村ごと、 給与支払報告書と、給与支払報告書/ 総括表の内容をそのまま出力します。 同時に作成した複数の市町村の新規 データは一緒に送信をしてください。 別のタイミングで送信すると、その後に 作成する訂正データが正しく認識され ない場合があります。

#### 訂正

「訂正」は2回目以降の電子申告のことをいいます。「新規」の電子申告に 誤りがあった場合に、「訂正」の電子申告を行います。受付結果システム から受付結果が届いたら、以後の電子申告は「訂正」です。 受付結果は電子申告用ファイルを出力するシステムが指定するフォルダー に登録(更新)されている必要があります。

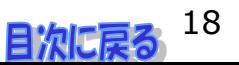

#### 地方税の電子申告

# 新規データの作成①

ここでは新規データの作成手順について確認します。

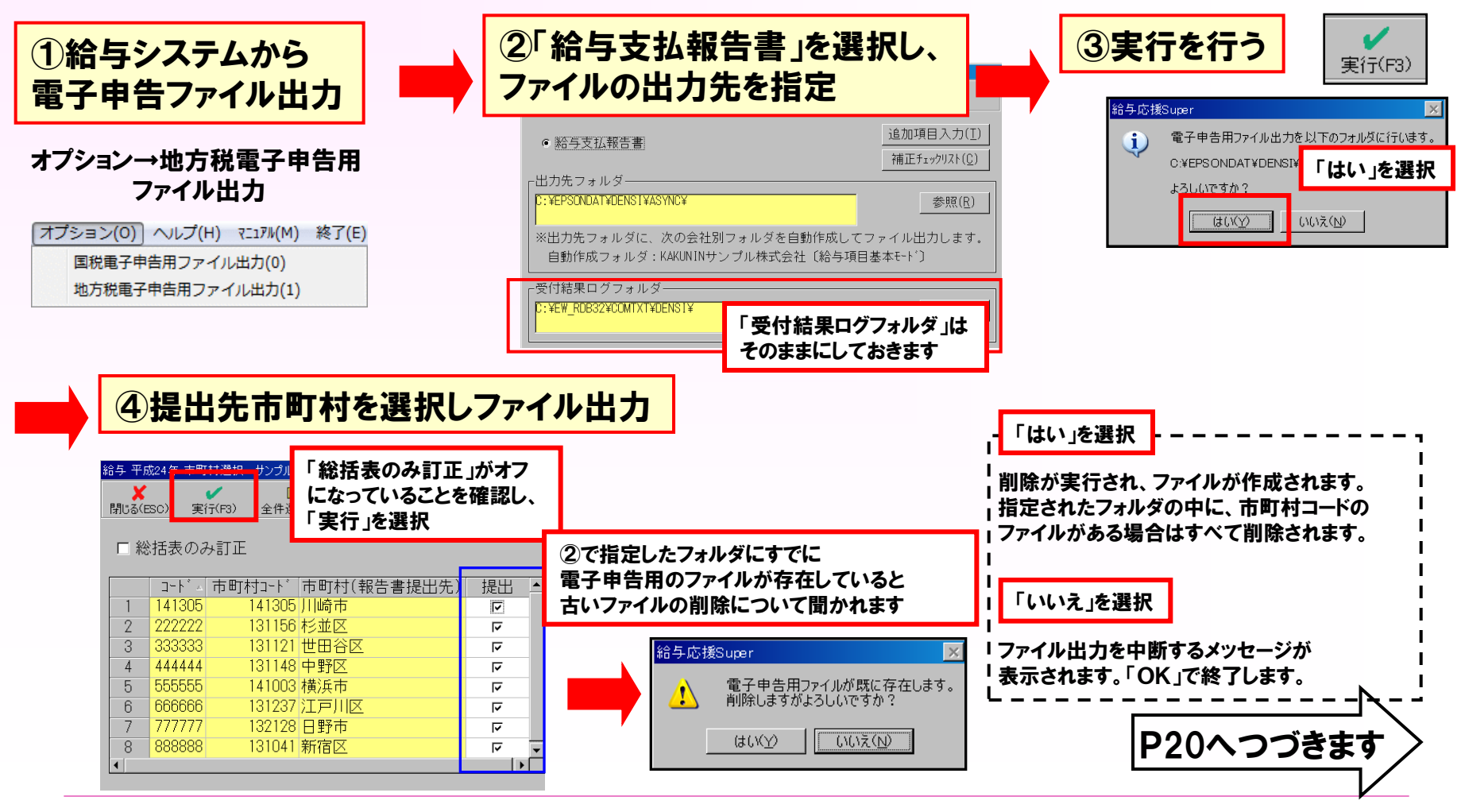

(C) EPSON SALES JAPAN CORPORATION , All rights reserved.2015 19

#### 地方税の電子申告

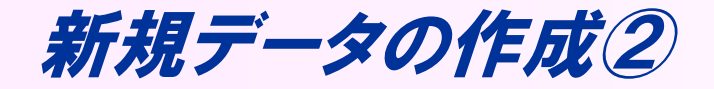

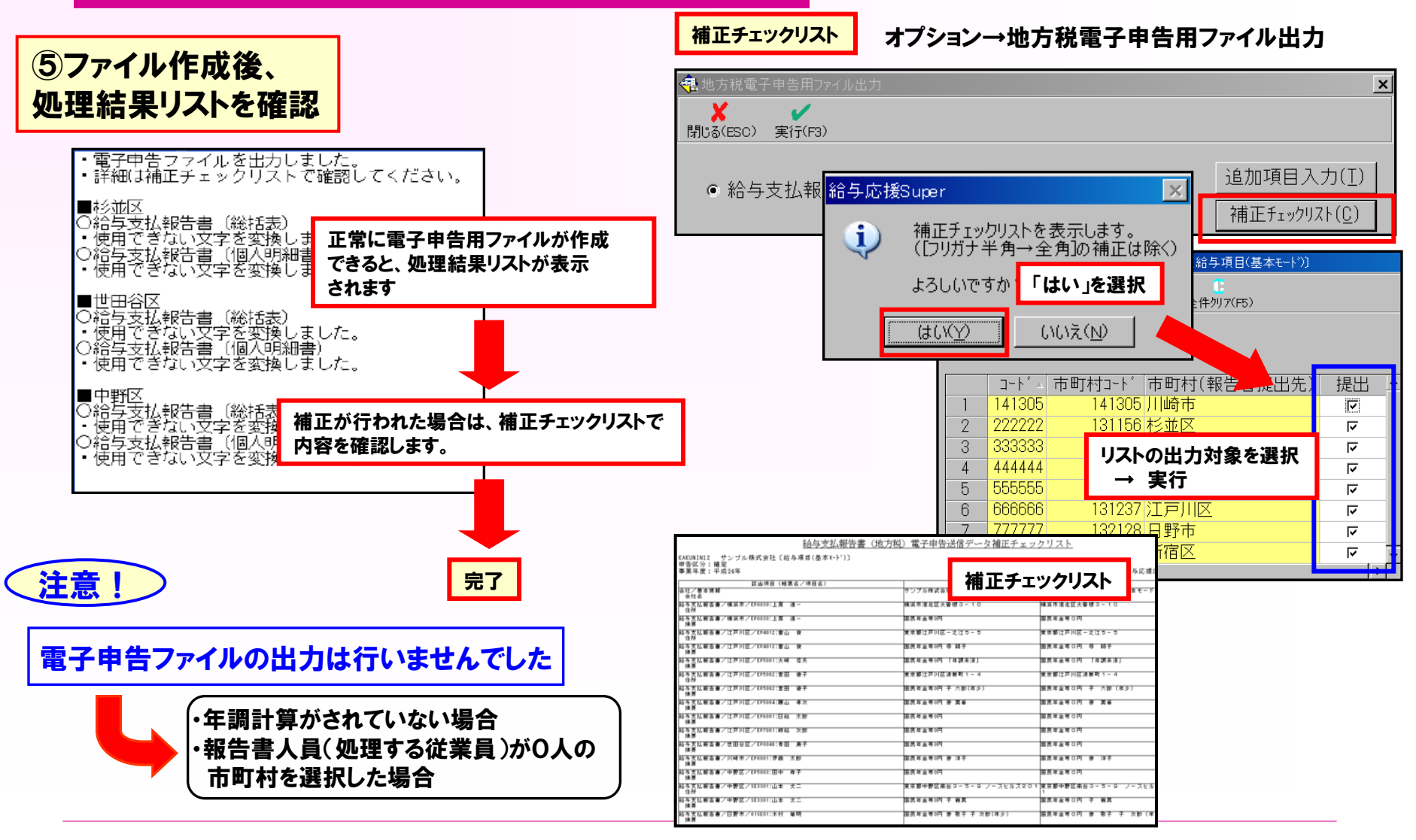

(C) EPSON SALES JAPAN CORPORATION, All rights reserved.2015 **20 and the State of All Posterior Control** compared to the State of All Posterior Control control control control control control control control control contro

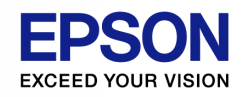

# 訂正の申告のしくみ(詳細)

### ①給与支払報告書を訂正した場合

給与支払報告書を取消、訂正、追加した場合は、システムで自動判定して取消、訂正、追加の電子申告用ファイル (給与支払報告書および給与支払報告書/総括表)を作成します。

給与支払報告書/総括表の「報告人員」や「うち退職者人員」については、自動で設定されるので、訂正の状態に あわせて変更する必要はありません。

## (参考) 給与支払報告書/総括表の人員の集計について

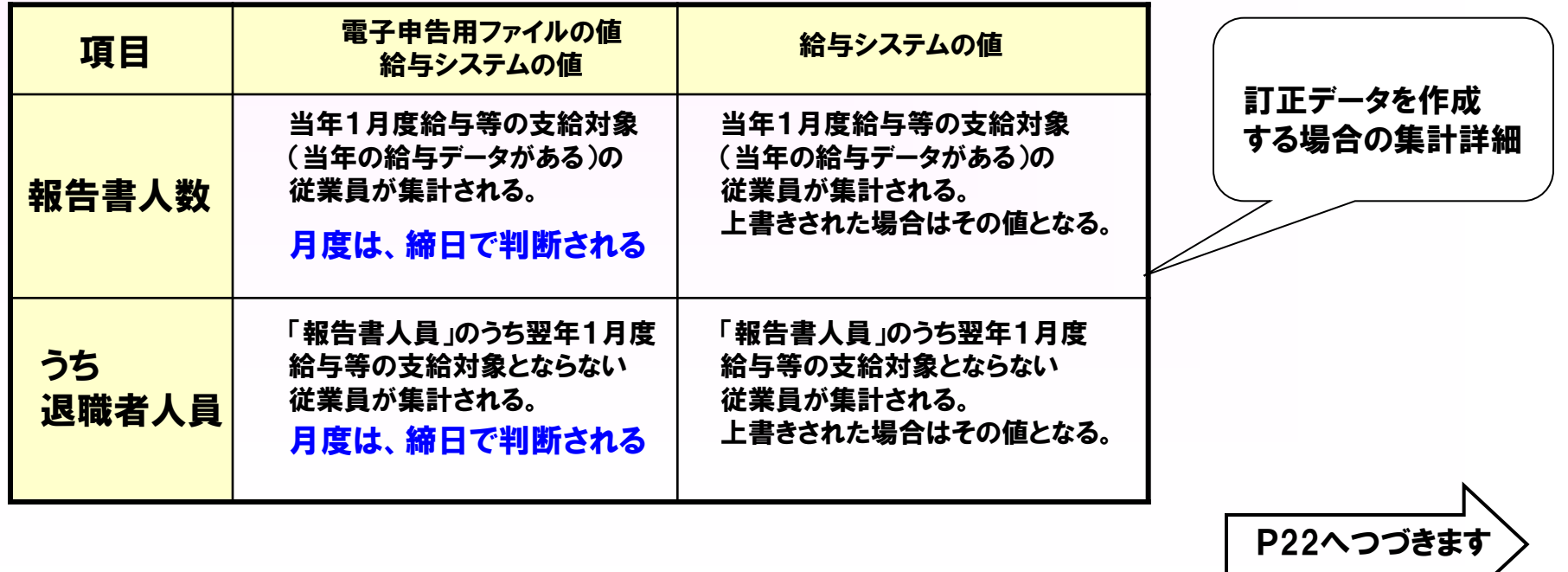

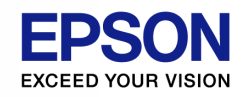

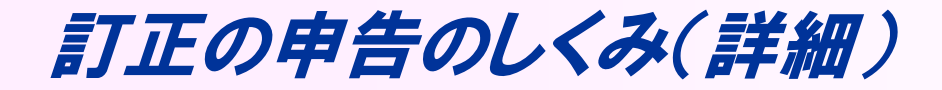

給与支払報告書を訂正するケースとして以下を例に挙げます。 どのように判定されるか確認してみましょう。

例1:送信した給与支払報告書を取り消す(従業員情報の市町村(報告書提出先)を変更する)

・送信済みの給与支払報告書と、給与支払報告書/総括表を 「取消」 データとして 自動で電子申告用ファイルが出力される

例2:送信した給与支払報告書の内容を修正する

・修正済みの給与支払報告書と、給与支払報告書/総括表を 「訂正」 データとして 自動で電子申告用ファイルが出力される

例3:送信した申告に漏れがあり、給与支払報告書を追加する(従業員情報で市町村(報告書提出先)を設定する)

・漏れのあった給与支払報告書と、給与支払報告書/総括表を 「追加」 データとして 自動で電子申告用ファイルが出力されます

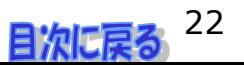

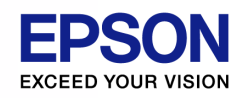

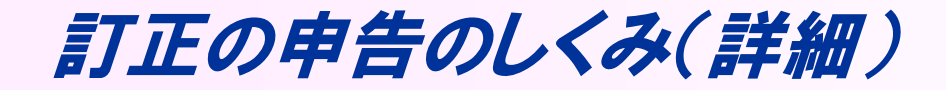

#### ②給与支払報告書/総括表のみを訂正した場合

給与支払報告書/総括表のみを訂正した場合は、送信済みの給与支払報告書も含めて 電子申告用ファイルを作成する必要があります。

給与システムでは、出力する市町村を選択する画面で「総括表のみ訂正」にチェックをすることで 自動的に給与支払報告書/総括表の電子申告用ファイルを作成することができます。 その後、受付結果ログに記載されている「訂正受付番号」も出力されます。

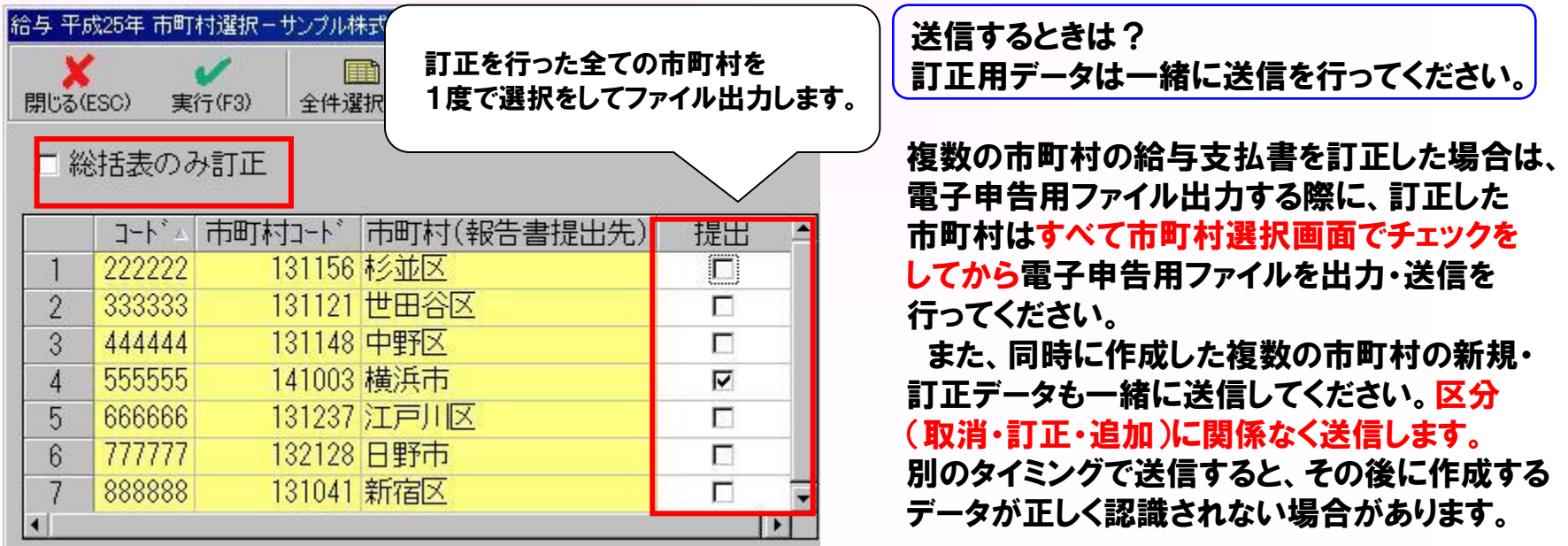

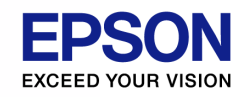

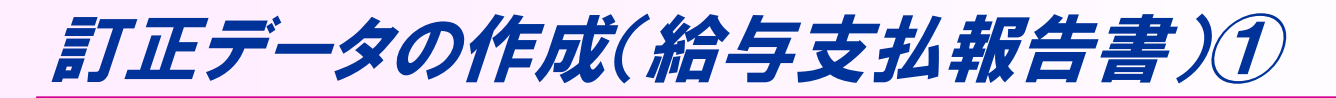

ここでは、給与支払報告書を訂正(無効・訂正・追加)した場合の電子申告用ファイル出力手順について説明します。

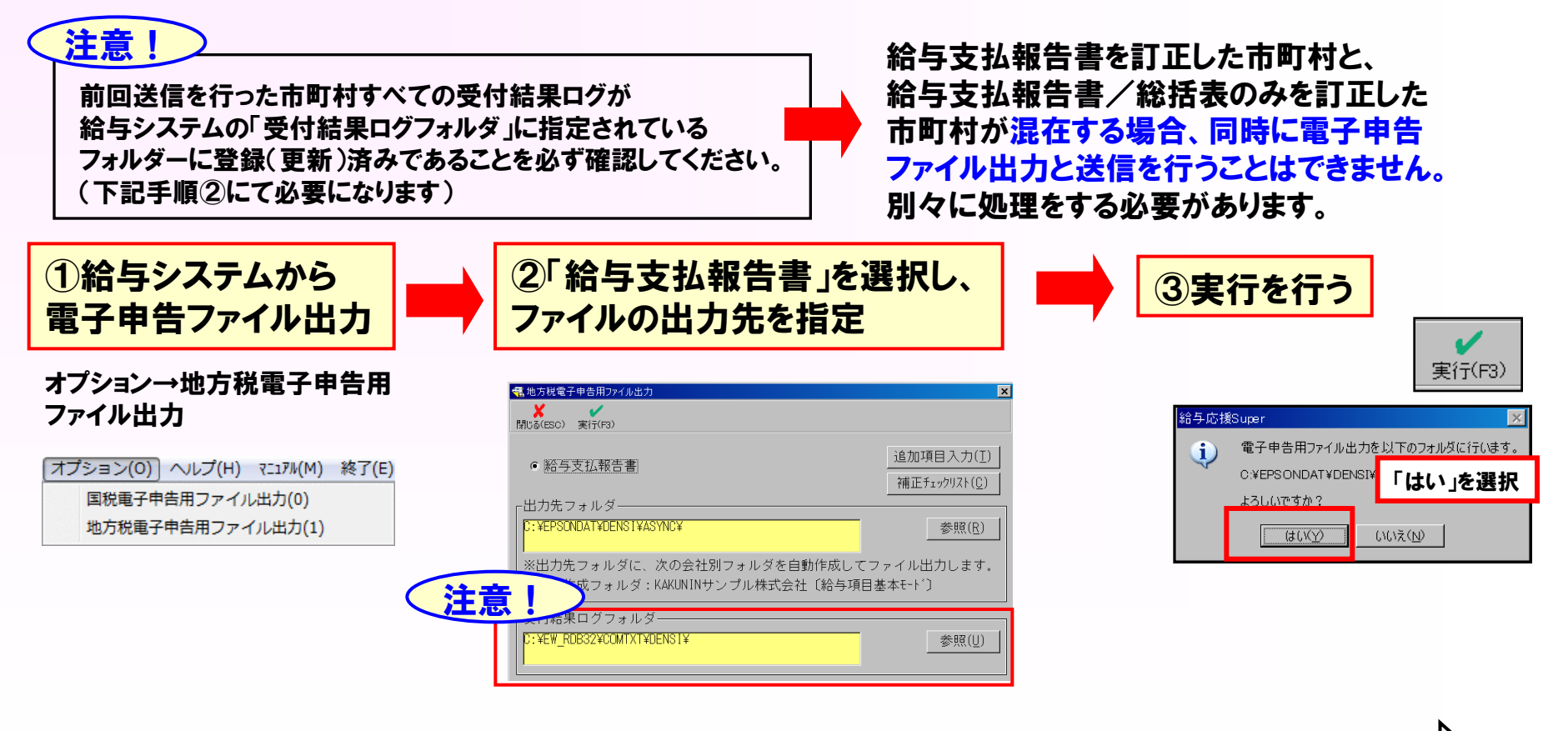

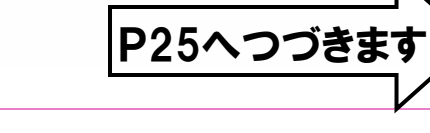

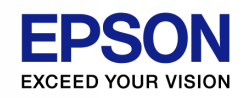

訂正データの作成(給与支払報告書)②

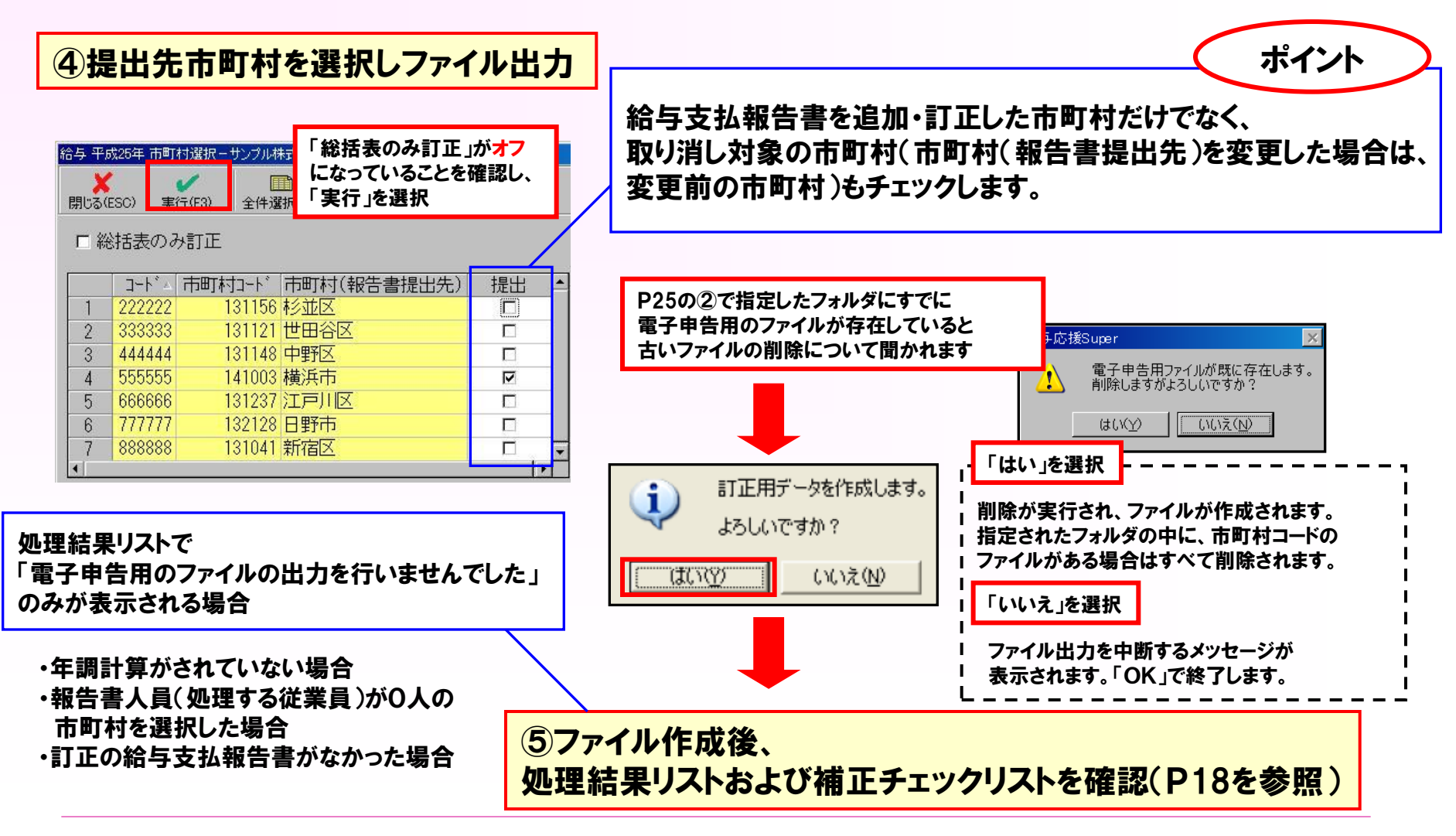

(C) EPSON SALES JAPAN CORPORATION, All rights reserved.2015 25 and the set of the set of the set of the set of the set of the set of the set of the set of the set of the set of the set of the set of the set of the set of

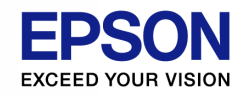

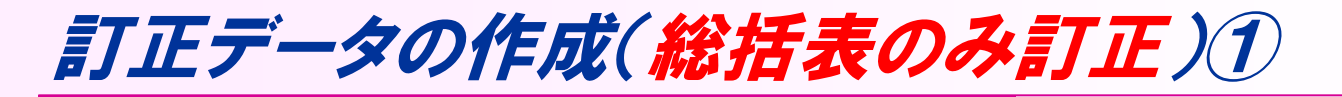

ここでは、給与支払報告書/総括表のみを訂正した場合の電子申告用ファイル出力手順について説明します。

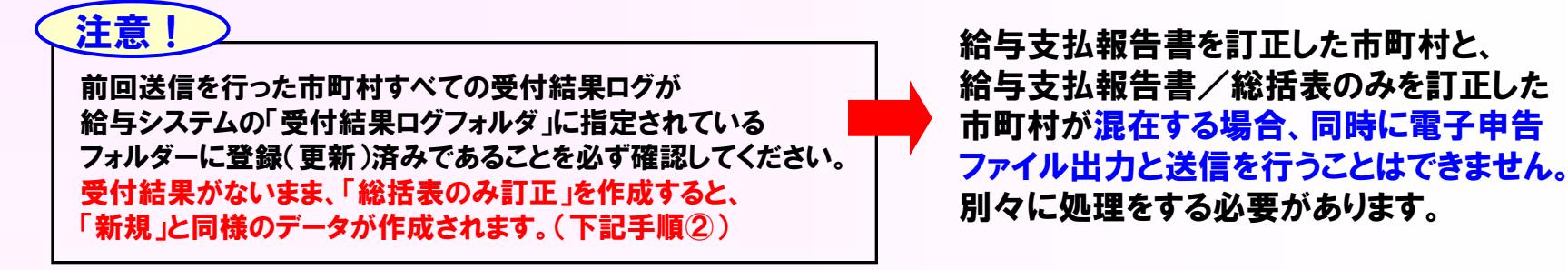

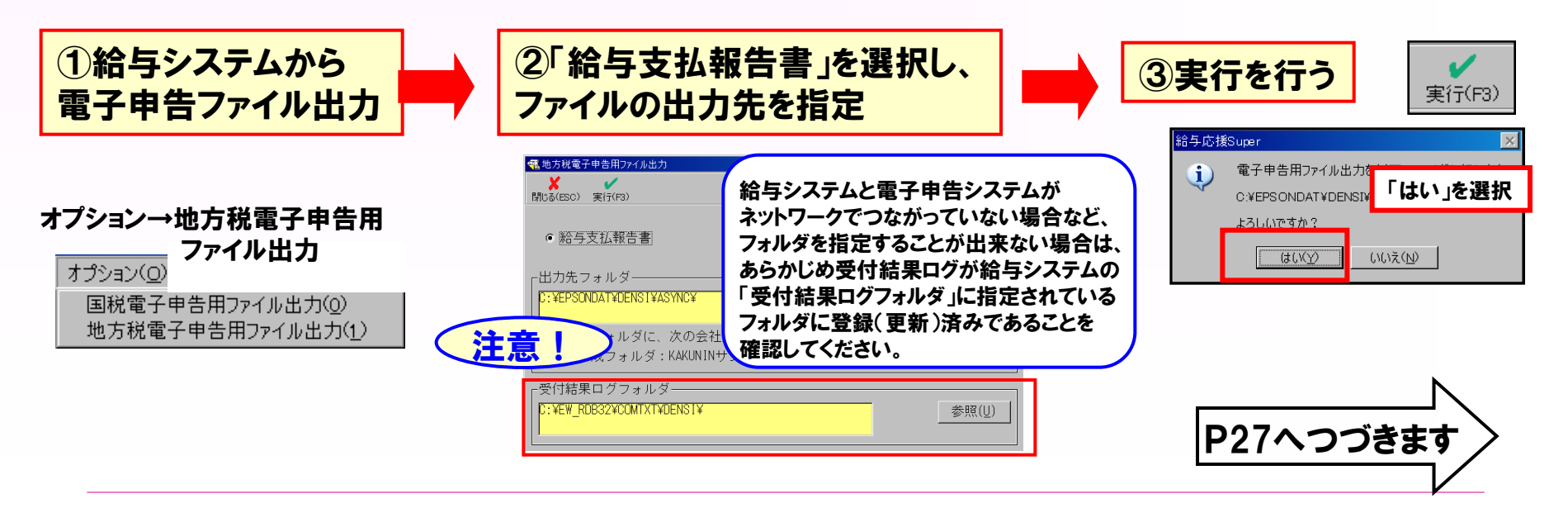

(C) EPSON SALES JAPAN CORPORATION, All rights reserved.2015 **26 and the State of All Property** 26 and 26 and 26 and 26 and 26 and 26 and 26 and 27 and 27 and 27 and 27 and 27 and 27 and 27 and 27 and 27 and 27 and 27 and

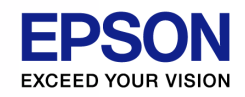

# 訂正データの作成(総括表のみ訂正)②

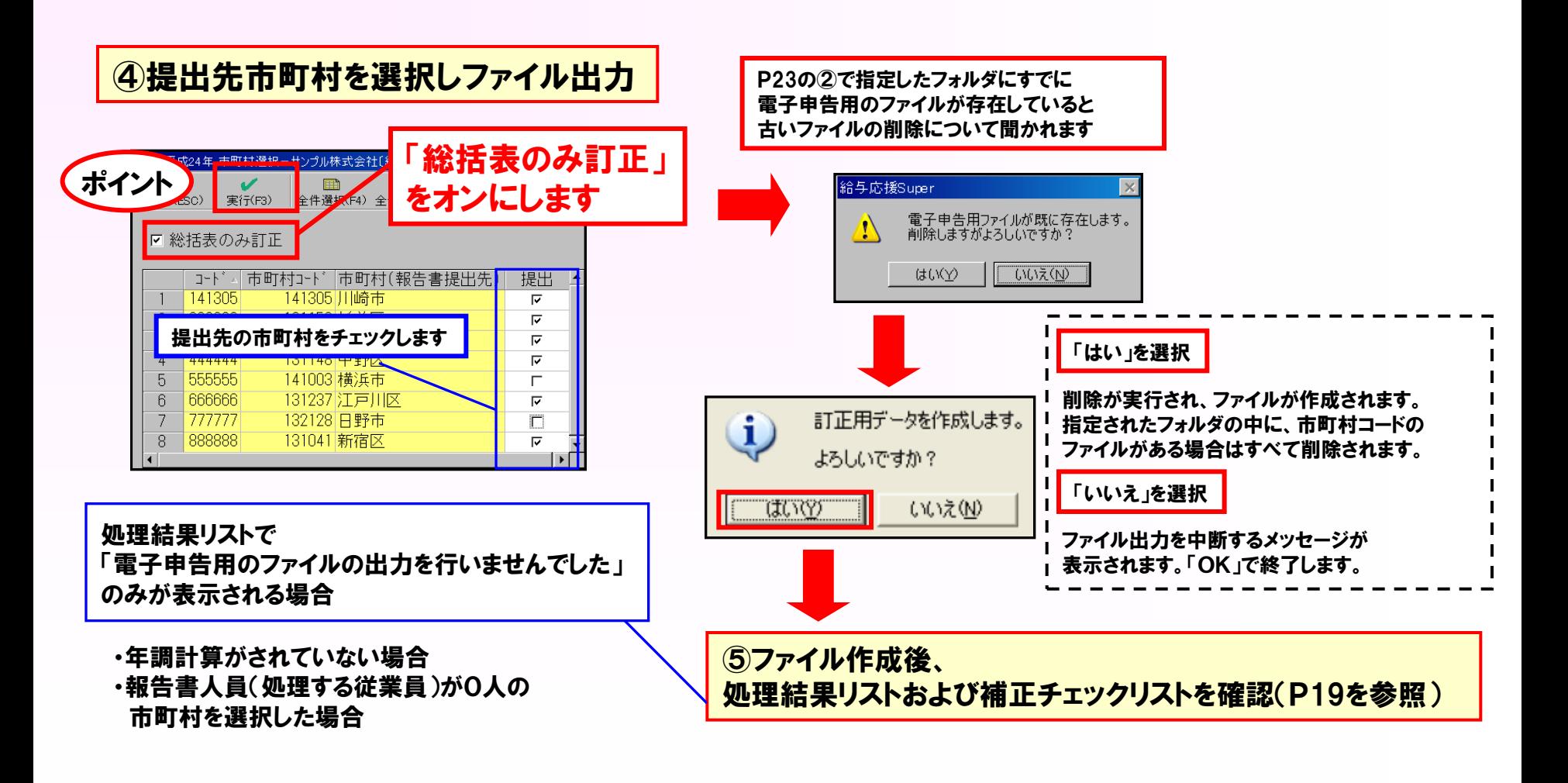

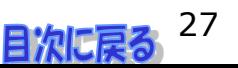

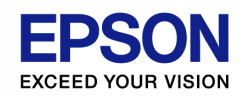

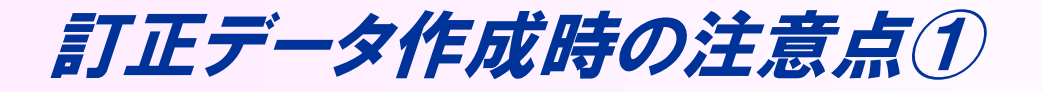

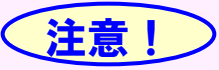

① 受付結果ログが登録(更新)されない状態で、電子申告用ファイルを出力しないでください

新規データを地方税ポータルセンタに送信した後は、送信したすべての市町村の受付結果ログが 給与システムの「受付結果ログフォルダ」に指定されているフォルダーに登録されるまでは、電子 申告用ファイルを出力しないようにしてください。

受付結果ログが登録される前に、電子申告用ファイルを再出力してしまうと・・・?

その後、受付結果ログを正しく登録(更新)しなおしても、訂正データを正しく作成することが できません。この状態で、訂正データを作成すると対象の市町村の給与支払報告書がすべて 「追加」で作成されます。

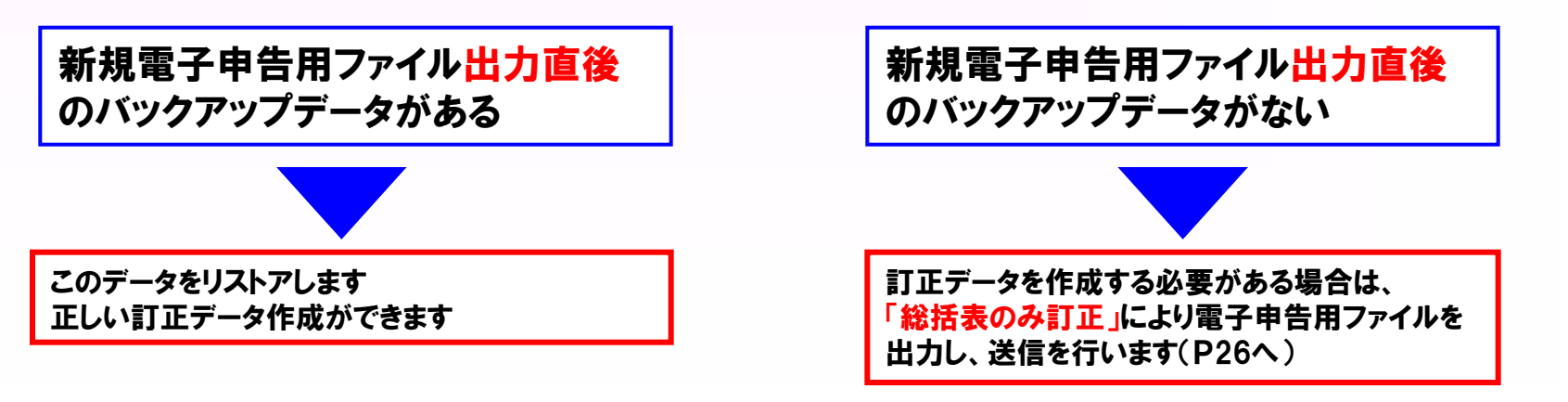

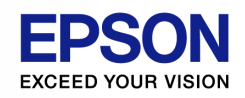

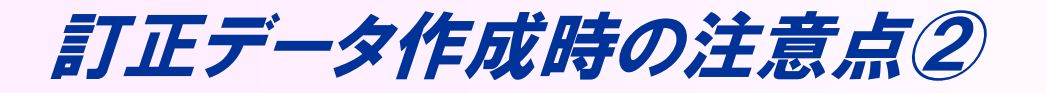

注意!

② 電子申告用ファイルを出力する前のバックアップデータをリストアしないでください

送信後に、電子申告用ファイル出力前に作成したバックアップデータをリストアしないでください。

## リストアしようとすると・・・?

以下のようなメッセージが表示されます

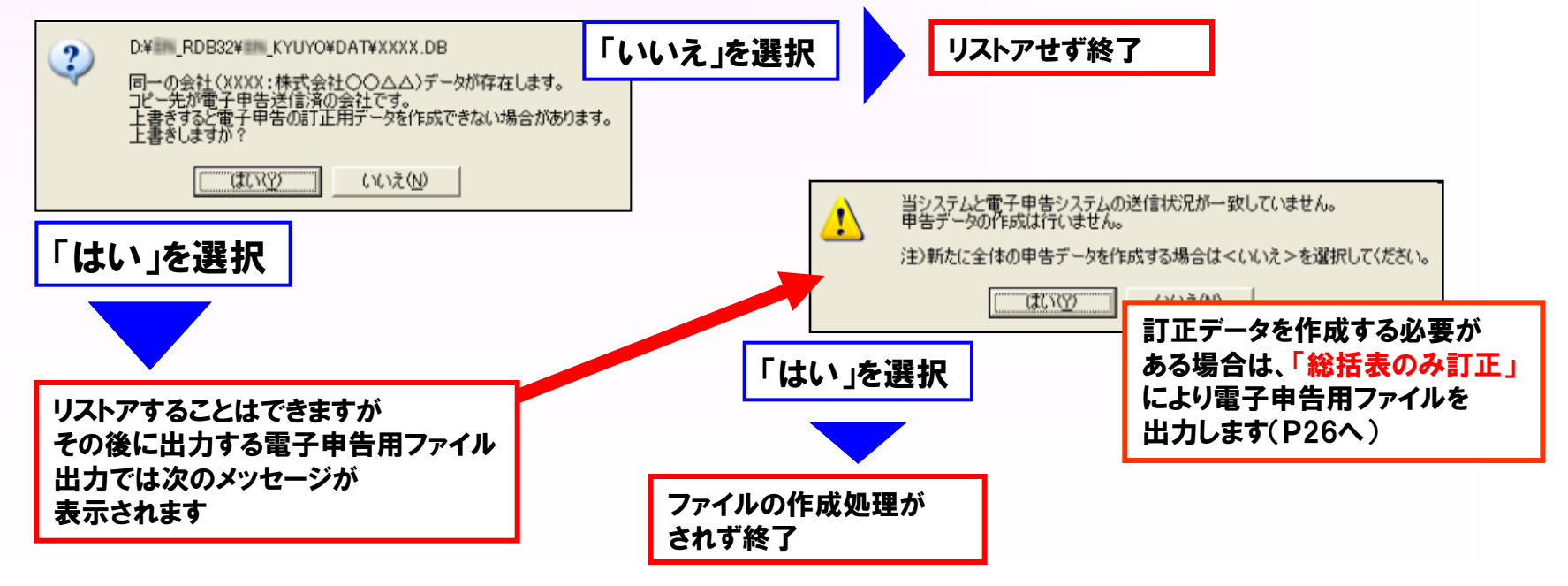

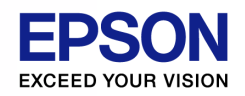

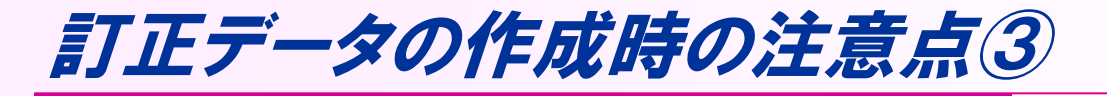

## 【注意! 2】給与支払報告書の訂正の場合

訂正データを地方税ポータルセンタに送信した後は、 新規の場合と同様、送信したすべての市町村の受付結果ログが給与システムの「受付結果ログフォルダ」に 指定されているフォルダに登録されるまでは、電子申告ファイルを再出力しないようにしてください。 また、送信後に電子申告ファイル出力前に作成したバックアップデータをリストアしないでください。

## 注意!) 給与支払報告書(総括表のみ)訂正の場合

訂正データを地方税ポータルセンタへ送信しなかった場合、その後の処理で、訂正データを正しく作成する ことができません。この状態で訂正データを作成すると、対象の市町村の給与支払報告書がすべて「追加」 で作成されてしまいます。

総括表のみ訂正データを地方税ポータルセンタに送信した後は、新規の場合同様、電子申告用ファイル出 力は、すべての市町村の受付結果ログが給与システムの「受付結果ログフォルダ」に指定されているフォルダ に登録されるまでは、電子申告ファイルを再出力しないようにしてください。

また、送信後に電子申告ファイル出力前に作成したバックアップデータをリストアしないでください。

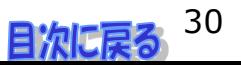

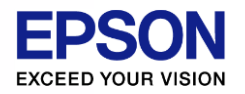

# 電子申告の問い合わせランキング トップ10

- 1. 電子申告ファイル出力を実行しようとしたところ、「本バージョンの電子申告プログラムでは、 処理することができません」となります。
- 2. 訂正・追加・無効のどの区分でデータが作成されたかを確認するにはどのようにすれば良い ですか?(法定調書合計表)
- 3. オプションから電子申告のメニューが選択できません。どのようにすれば良いですか?
- 4. 電子申告側で取り込んだあと、プレビューが出来ない帳票があります。対応していますか?
- 5. 給与支払報告書(総括表)でプレビューで表示されない項目があります。
- 6. 給与システムと電子申告システムのPCを分けています。訂正データはどのように作成します か?
- 7. 給与支払報告書のファイル出力ができませんでした。 どのようにすれば良いですか?
- 8. 給与支払報告書の提出先を間違えて送信した場合、再度データを取り込むにはどうすれば 良いですか?
- 9. 総括表の電子申告をしたいのですが、普通徴収/特別徴収の設定はどこで行いますか?
- 10. 給与支払報告書を電子申告する時、特定の従業員を出力させないようにするにはどのように すれば良いですか?

31目次に戻る

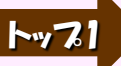

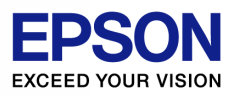

## 1.電子申告ファイル出力を実行しようとしたところ、 「本バージョンの電子申告プログラムでは、処理することができません」となります

## A 最新版にバージョンアップをしてください。1月5日にH27.xx.e2版が公開 されました。

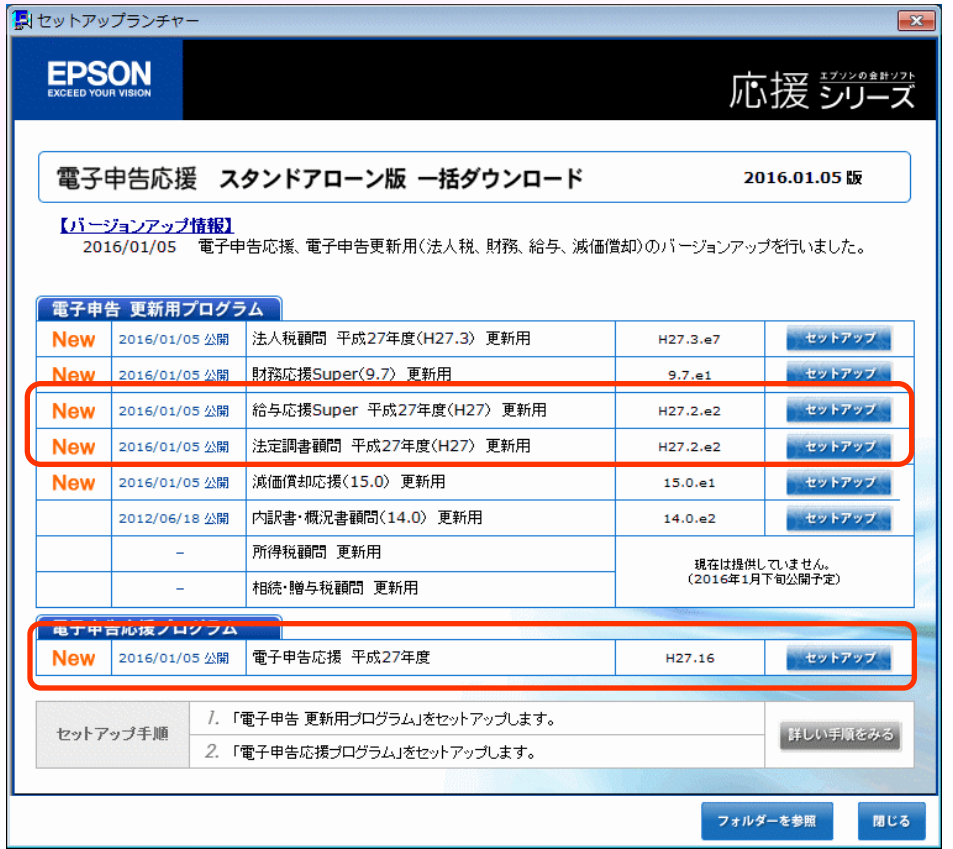

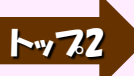

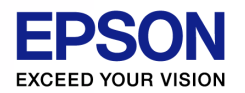

2.訂正・追加・無効のどの区分でデータが作成されたかを確認するにはどのように すれば良いですか?(法定調書合計表)

### A 訂正・追加・無効データは、電子申告システムの合計表の帳票プレビュー画面で 「調書の提出区分」の設定をご確認ください。

電子申告応援 → データ確認送付書 → 内容確認/添付書/送付書

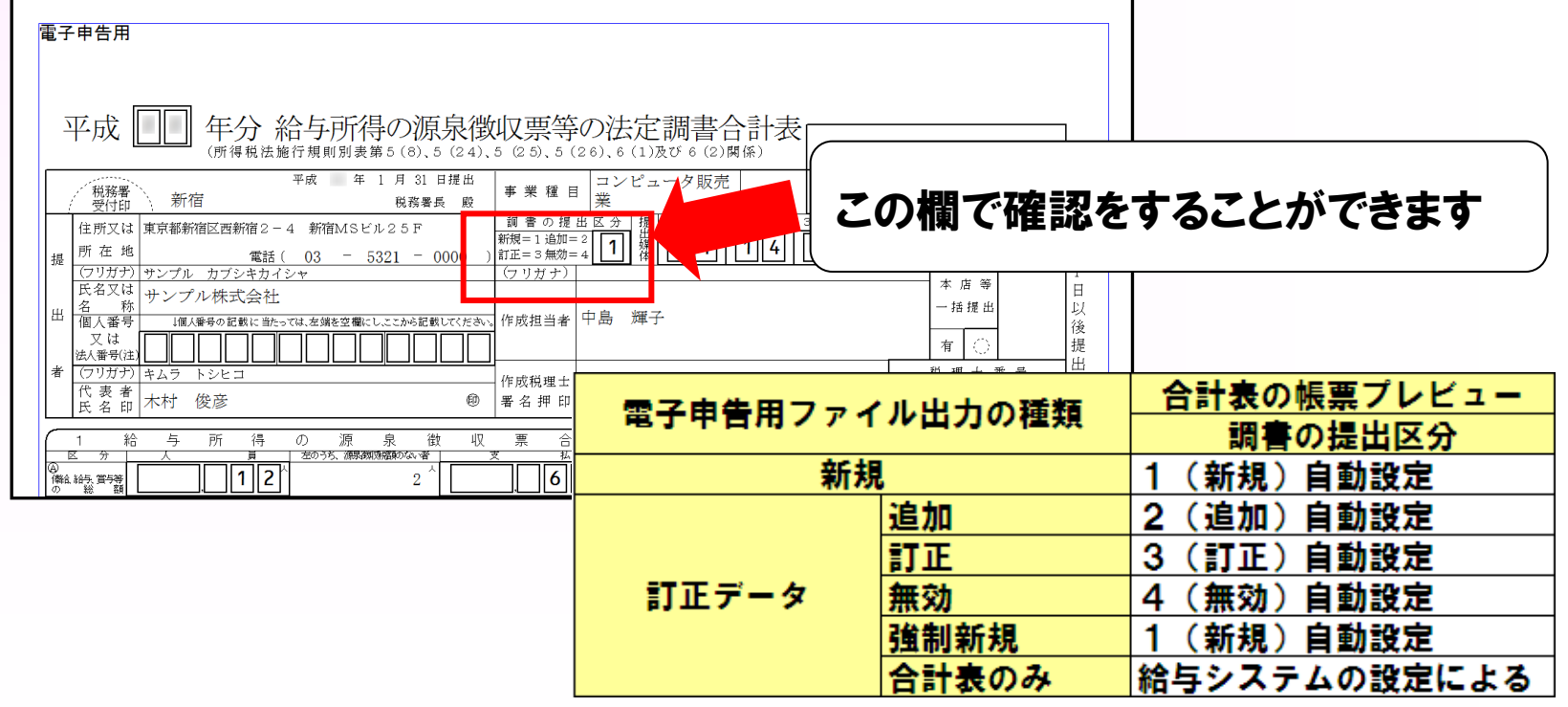

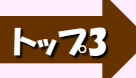

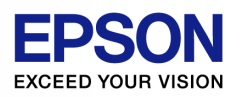

### 3.オプションから電子申告のメニューが選択できません。 どのようにすれば良いですか?

## A 電子申告対応プログラム(e版)をインストールしていただく必要があります。 (P32参照)

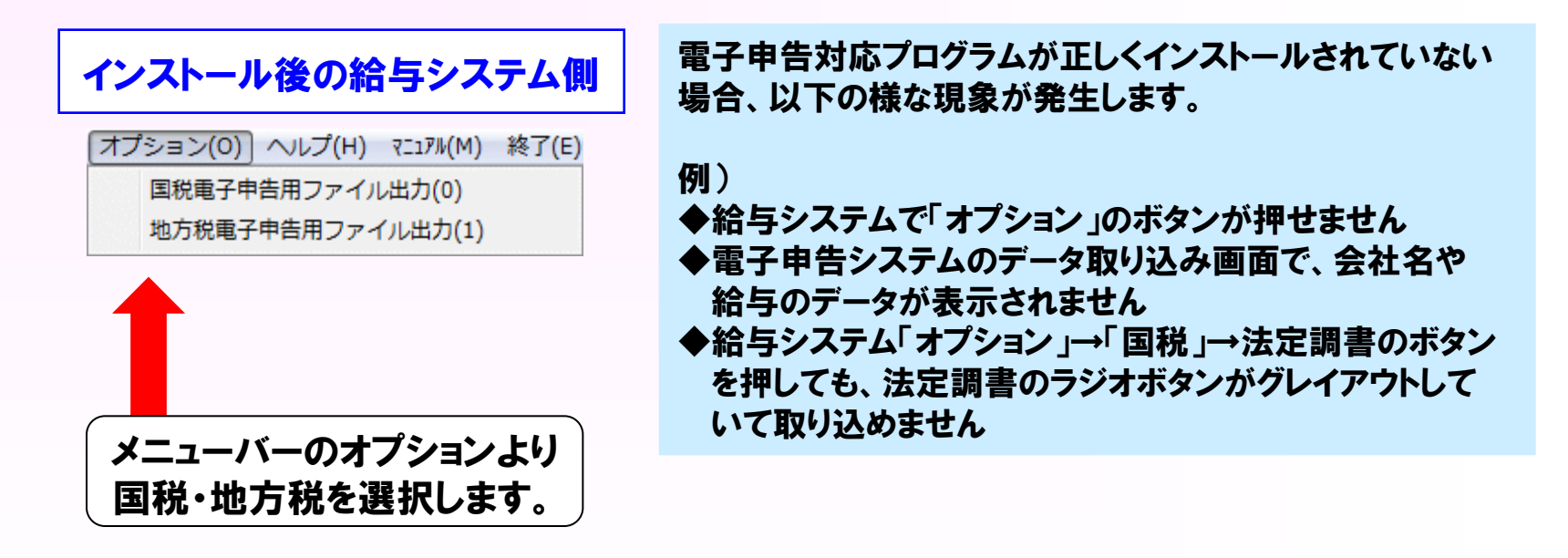

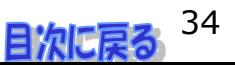

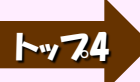

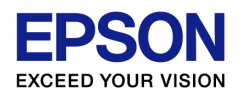

### 4.電子申告システムで取り込んだあと、プレビューが出来ない帳票があります。 対応はしていますか?

## A 取り込み後、下記電子申告システム側の画面でプレビュー欄に「○」がついている 帳票のみが対象になります。「○」がついていない帳票は、取り込みはされています がプレビューの対象外です。

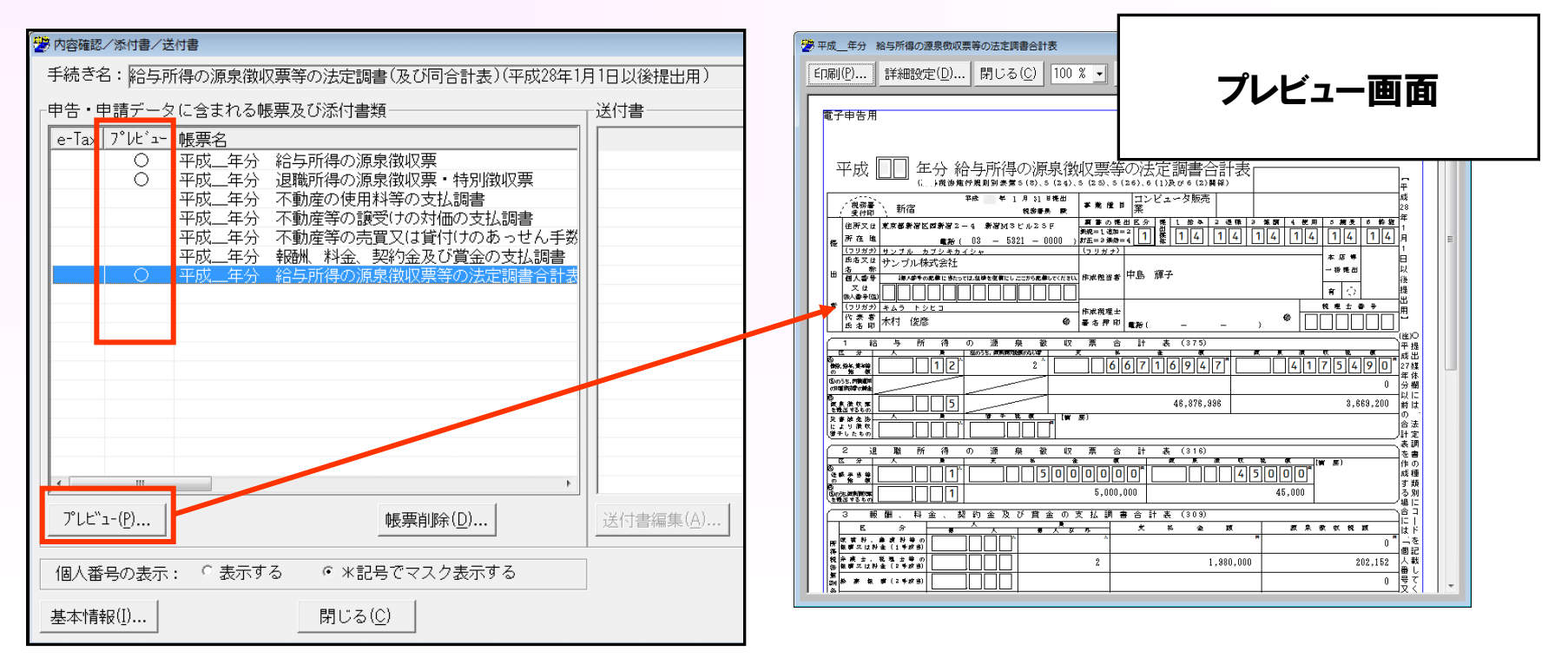

(帳票例)

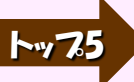

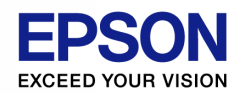

## 5.給与支払報告書(総括表)でプレビュー表示されない項目があります。

## A 地方税ポータルシステム側で対応していない項目のため表示されません。

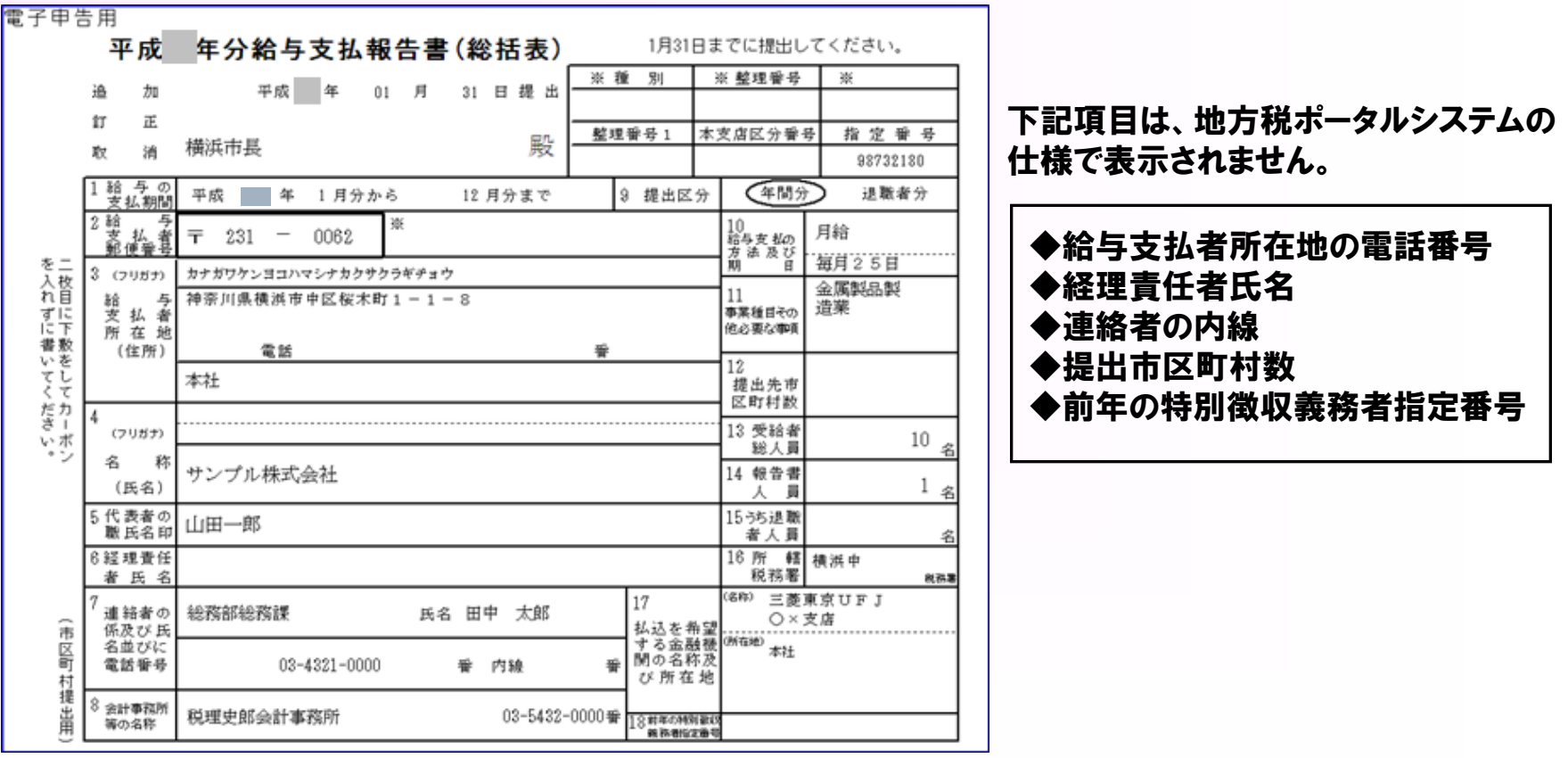

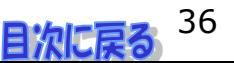

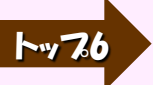

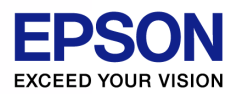

6.給与システムと電子申告システムのPCを分けています。訂正データはどのように 作成しますか?

## A 手動取り込みを行います。給与システム側に電子申告側の受付結果 ログファイルをコピーしてから給与システム側で訂正用電子申告用ファイルを 作成してください。

 訂正を行うには、給与システム側のPCに受付結果ログファイルが必要になります。 そのファイルを指定した上で、訂正用の電子申告用ファイル出力処理を行ってください。

• 電子申告用ファイル出力をするPCに電子申告システムがセットアップされている

電子申告を行うPCで電子申告データのバックアップをし、電子申告用ファイル出力を行うPCにリストアすれば受付結果ログが最新になります。

• 電子申告用ファイル出力をするPCに電子申告システムがセットアップされていない(給与システムで手動連動によりファイル出力する)

└ 電子申告用ファイル出力をするPCと電子申告用ファイル出力を行うPCがネットワークでつながっている

「受付結果ログフォルダー」で電子申告用ファイル出力をするPCのフォルダを参照してください。

電子申告用ファイル出力をするPCと電子申告用ファイル出力を行うPCがネットワークでつながっていない

電子申告用ファイル出力をするPCにある受付結果ログファイルを電子申告用ファイル出力をするPCにコピーしてください。

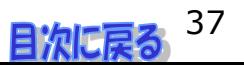

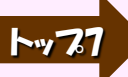

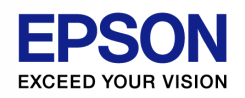

7.給与支払報告書のファイル出力ができませんでした。どのようにすれば良いですか?①

## A 従業員情報で、「氏名フリガナ」の姓と名の間にスペースが入っているか確認 してください。

#### 地方税電子化協議会からの指導により、従業員の 「氏名フリガナ」のチェックが強化されました

#### 設定タブ → 従業員(個別入力) → 基本情報タブ

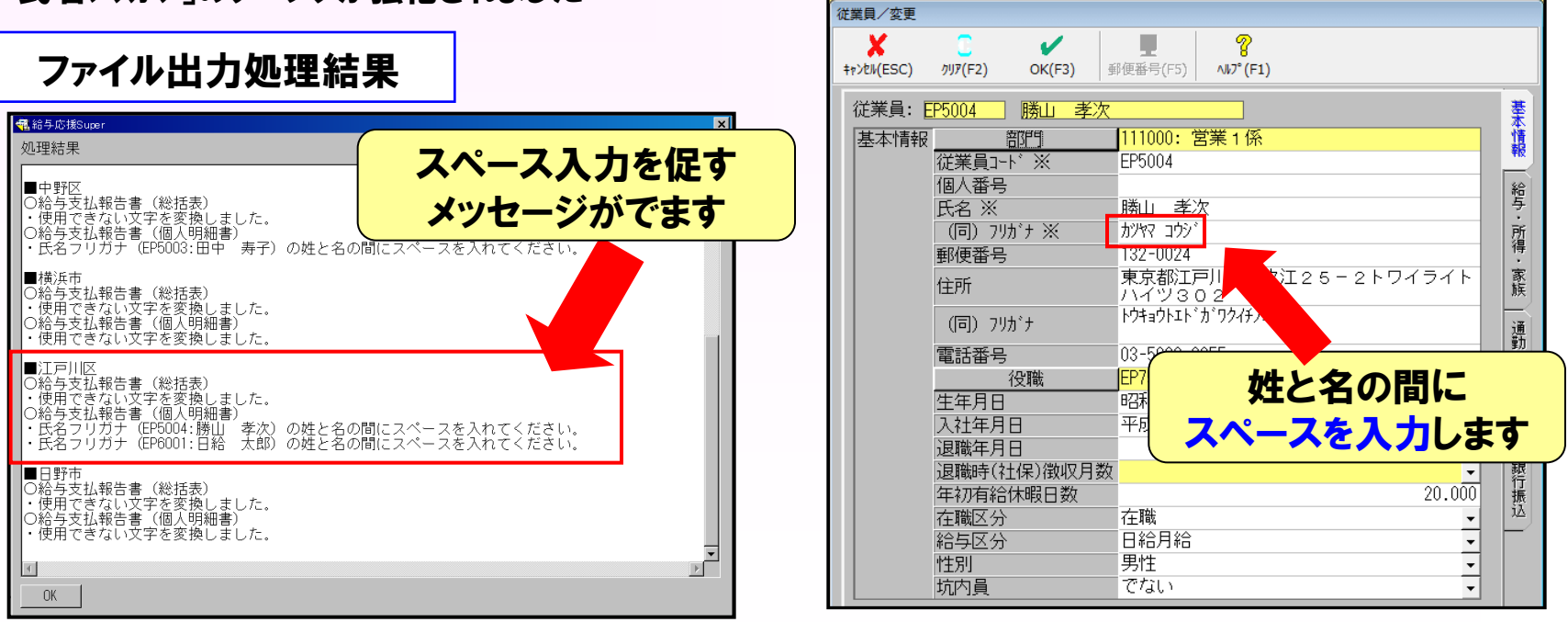

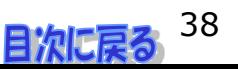

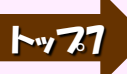

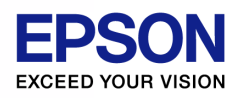

### 7.給与支払報告書のファイル出力ができませんでした。どのようにすれば良いですか?②

### 以下の場合も出力がされません。該当部分を確認してみましょう。

①年調計算がされていない場合 ②報告書人員(処理する従業員)が0人の市町村を選択した場合 ③訂正データで訂正対象の給与支払報告書がなかった場合 ④従業員の生年月日や住所が入力されていないとき ⑤総括表の「給与支払者所在地(住所)」が設定されていないとき ⑥総括表の「報告書人員」≧「退職者人員」になっていないとき ⑦総括表の支払期間(始)(終)のいずれかが0のとき

①~③については処理結果 リストで 「電子申告用ファイルの 出力を行いませんでした」 のみが表示されます。

⑧「支払金額」「社会保険料等」等にマイナス値がないことを確認してください。

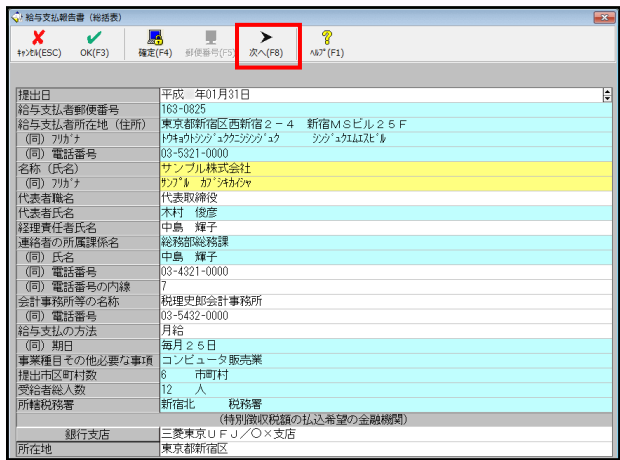

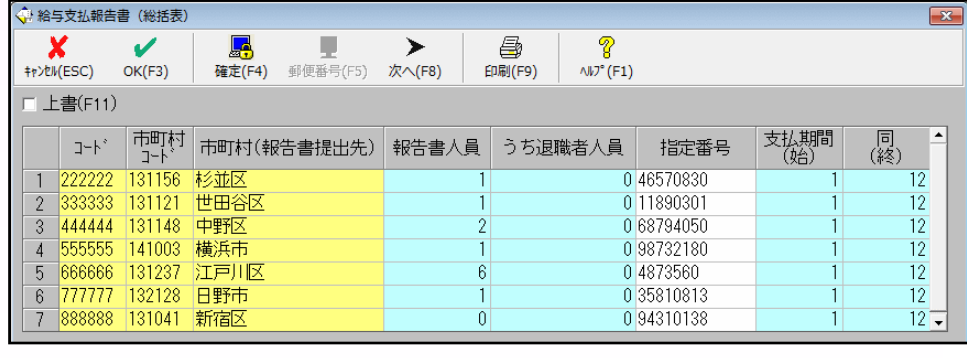

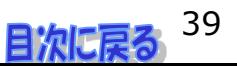

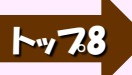

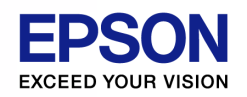

オプション→地方税電子申告用

ファイル出力

8.給与支払報告書の提出先を間違えて送信した場合、再度データを取り込むには どうすれば良いですか?①

オプション(O)

②電子申告用ファイル出力を行います

## A 以下の手順で行います。

#### ①給与システム側で正しい報告書提出先を選択 しかおします(従業員ラフター)

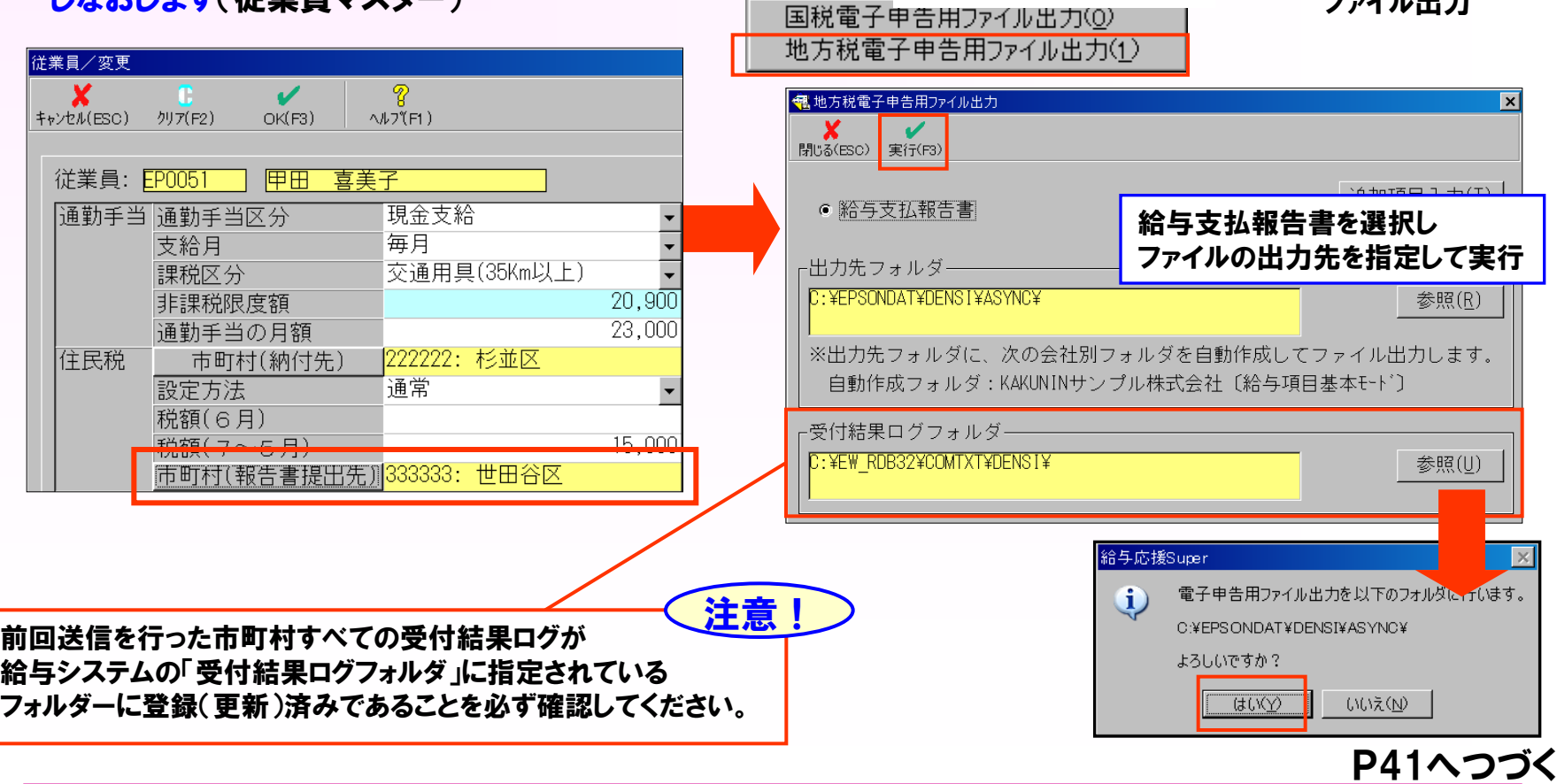

(C) EPSON SALES JAPAN CORPORATION, All rights reserved.2015  $\frac{1}{2}$ 

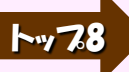

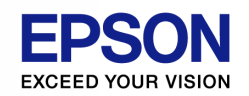

## 8.給与支払報告書の提出先を間違えて送信した場合、再度データを取り込むには どうすれば良いですか?②

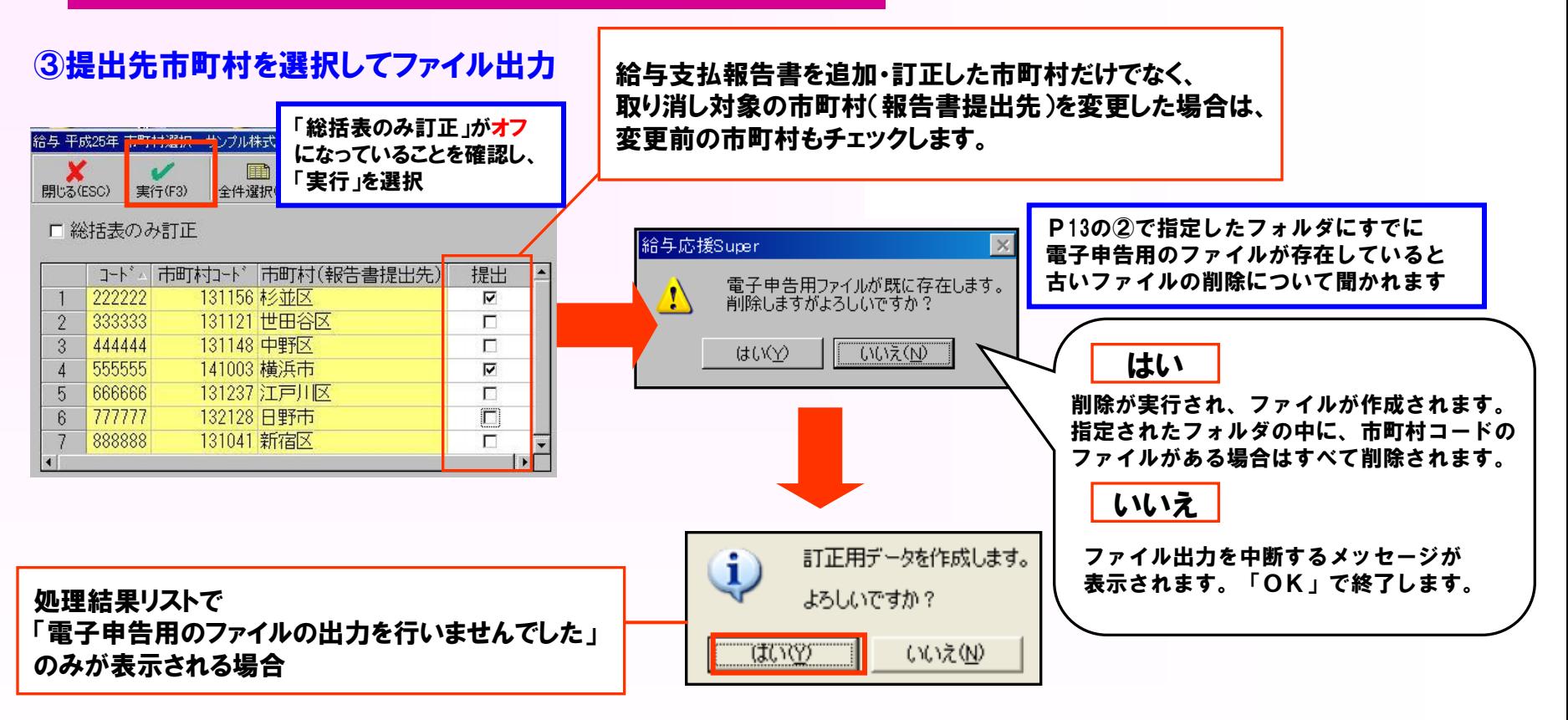

- ・年調計算がされていない場合
- ・報告書人員(処理する従業員)が0人の 市町村を選択した場合
- ・訂正の給与支払報告書がなかった場合

④ファイル作成後、処理結果リストおよび 補正チェックリストを確認

⑤電子申告システム側で再度取り込みして送信

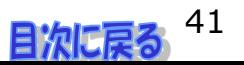

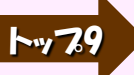

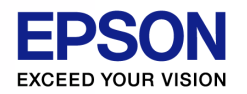

9.総括表の電子申告をしたいのですが、普通徴収/特別徴収の設定はどこで行い ますか?

## A 年末調整/一覧入力の画面から設定を行います

#### 年末調整タブ → 年末調整/一覧入力

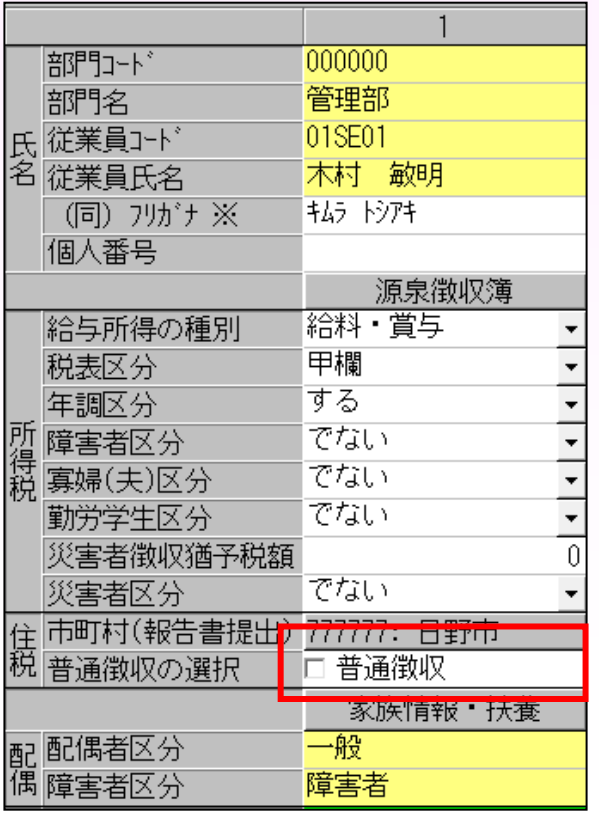

A 年末調整/一覧入力の普通徴収の設定を 変更します。 初期値は「特別徴収」のため、チェックボックス にチェックが入っていない状態となります。

> このチェックボックスを変更してから、 ファイル出力を行います。

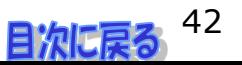

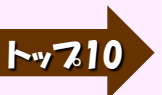

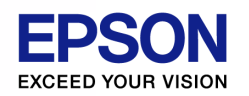

## 10.給与支払報告書を電子申告する時、特定の従業員を出力させないようにする にはどのようにすれば良いですか?

## A 従業員マスターより、<市町村(報告書提出先)>をクリアにし、OKを選択した 後に、総括表を開いてOKで保存します。

#### 設定タブ → 従業員(個別入力) → 通勤・住民・社保タブ

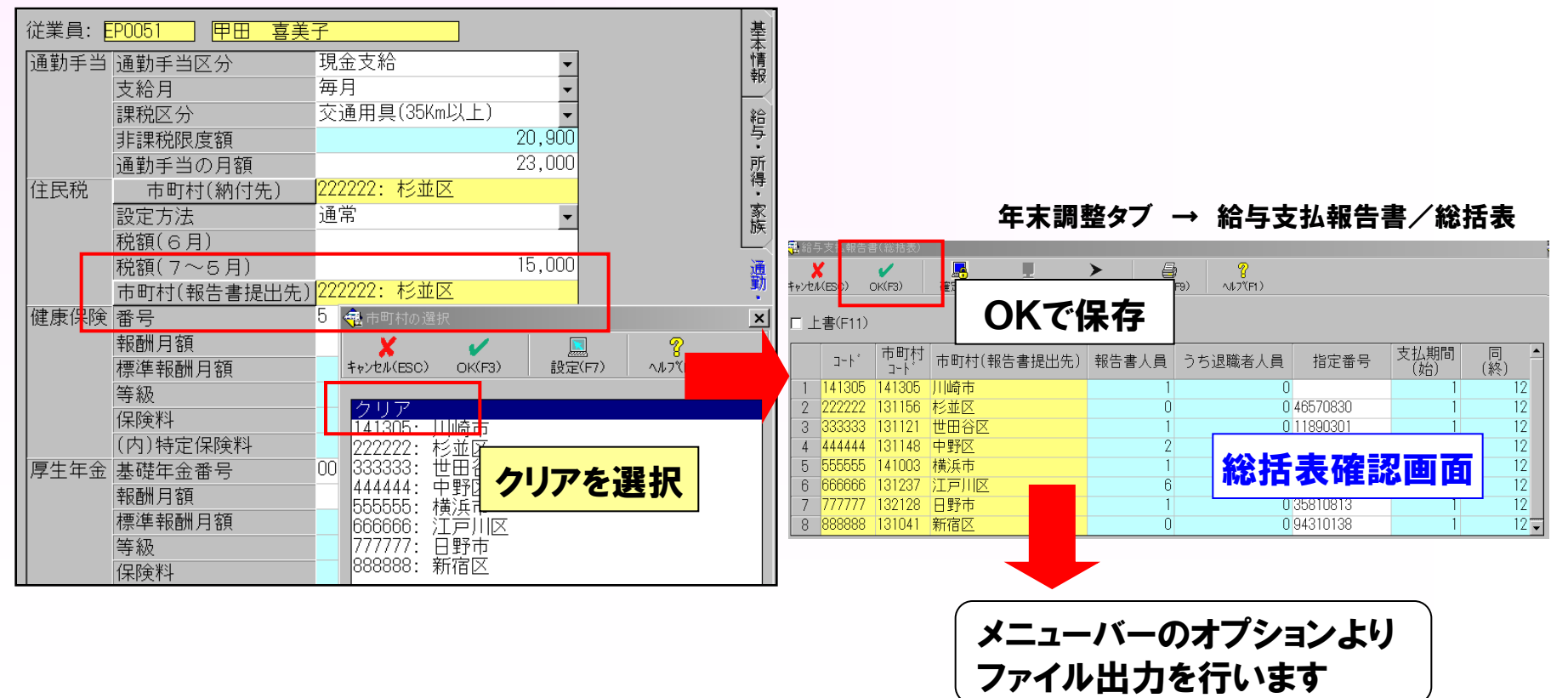

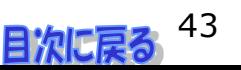

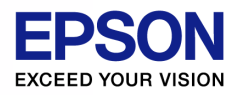

# その他のよくあるお問合せ①

## Q 訂正データがすべて「追加」になってしまいます

(詳細) 金額や項目の指定を変更して訂正データを作成し正・無効データが作成されず、追加データのみが 自動作成されてしまいます。提出区分「提出する」で設定されている法定調書や配当の支払調書が すべて追加データとして作成されています。従業員コードは変更していません。

A 強制新規直前のバックアップデータがない場合は、訂正データを作成するこ とはできません。訂正データを作成する必要がある場合は、 「強制新規」 により電子申告用ファイル出力し、送信を行ってください。

こんな時にこの現象が発生します

・「強制新規」で電子申告用ファイル作成後、送信しないまま、再度訂正データを作成した場合

・新規データを国税電子申告システムに送信した後は、受付結果ログが給与システムの「受付結果ログフォルダ」 に指定されているフォルダーに登録される前に、電子申告用ファイルを再出力してしまった場合

 その後、受付結果ログを正しく登録(更新)し直しても、訂正データを正しく作成することができません。 この状態で訂正データを作成すると、提出区分が「提出する」で設定されている法定調書や配当の支払調書がすべて 「追加」で作成されてしまいます。新規の電子申告用ファイル出力直後のバックアップデータが作成されていれば、 これをリストアすることで正しい訂正データを作成することができます。

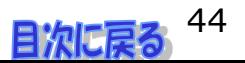

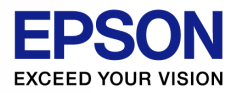

# その他のよくあるお問合せ②

- Q 法定調書合計表は電子申告、源泉徴収票や支払調書は郵送で 送付したいです。どのように郵送すれば良いですか?
- A 国税電子申告システムの仕様で法定調書合計表に送付書を付けることが できません。法定調書合計表のみを送信後、受付結果を印刷して一緒に郵送して ください。
- Q 一度電子申告システムで送信したあと、給与支払報告書提出先を変更し再度送信 しました。「210 重複されて送信されています」というメッセージが出ました。
- A 同じ日に送信した場合重複エラーがきますが、最後に送信したデータを正としますので、 問題ありません。

「220 訂正申告により申告データが重複しました」のメッセージが出た場合も同様です。

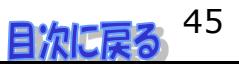